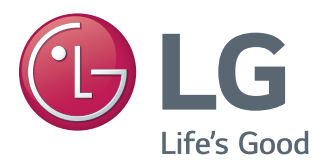

# Ръководство на потребителя IPS LED МОНИТОР (LED МОНИТОР\* )

\* LG LED мониторите са LCD монитори с LED подсветка.

Преди да използвате устройството, прочетете внимателно тези инструкции за безопасност.

31MU97 Списък с модели IPS LED монитори (LED монитор)

## **СЪДЪРЖАНИЕ**

## **[ЛИЦЕНЗ](#page-2-0)**

### **[СГЛОБЯВАНЕ](#page-3-0) И [ПОДГОТОВКА](#page-3-0)**

- [Настройка на продукта](#page-3-0)
- [Описание на продукта и бутоните](#page-4-0)
- [Как да използвате бутона за](#page-4-0)  [джойстика](#page-4-0)
- [Входен конектор](#page-5-0)
- [Преместване и повдигане на монитора](#page-6-0)
- [Монтаж на монитора](#page-7-0)
- [Сглобяване на стойката](#page-7-0)
- [Монтиране върху маса](#page-8-0)
- [Регулиране на височината на](#page-8-0)  [стойката](#page-8-0)
- [Настройване на ъгъла](#page-9-0)
- [Подреждане на кабелите](#page-9-0)
- [Функция завъртане](#page-10-0)
- [Използване на заключващата](#page-11-0)  [система Kensington](#page-11-0)
- [Сваляне на тялото на стойката](#page-11-0)
- [Монтаж на стенната конзола за](#page-12-0)  [окачване](#page-12-0)
- [Монтаж на стена](#page-12-0)

## **[ИЗПОЛЗВАНЕ](#page-14-0) НА МОНИТОРА**

- [Свързване с компютър](#page-14-0)
- [HDMI връзка](#page-14-0)
- [Свързване на \(Mini\) DisplayPort](#page-15-0)
- [Свързване с AV устройства](#page-15-0)
- [HDMI връзка](#page-15-0)
- [Свързване на периферни устройства](#page-16-0)
- [Връзка USB кабел компютър](#page-16-0)
- [Свързване на слушалки](#page-17-0)

## **[ИНСТАЛИРАНЕ](#page-18-0) СОФТУЕР ЗА [МОНИТОР](#page-18-0) LG**

### **[ПЕРСОНАЛИЗИРАНЕ](#page-21-0) НА [НАСТРОЙКИ](#page-21-0)**

- [Активиране на главното меню](#page-21-0)
- [Функции на основното меню](#page-21-0)
- [Персонализиране на настройки](#page-22-0)
- [Настройки на меню](#page-22-0)
- [Съотношение](#page-23-0)
- [Функция](#page-24-0)
- [PBP](#page-26-0)
- [Картина](#page-27-0)
- [Цвят](#page-29-0)
- [Меню НАСТРОЙКА](#page-30-0)
- [НУЛИРАНЕ](#page-31-0)

## **[ПОТВЪРЖДЕНИЕ](#page-32-0)**

### **[ПРОДУКТОВА](#page-34-0) [СПЕЦИФИКАЦИЯ](#page-34-0)**

- [Фабрично поддържан режим](#page-35-0)  [\(предварително настроен режим, HDMI](#page-35-0)  [/ \(Mini\) DisplayPort PC\)](#page-35-0)
- [HDMI време \(видео\)](#page-35-0)
- [Power LED \(Индикатор на](#page-35-0)  [захранването\)](#page-35-0)

## **[ПРАВИЛНА](#page-36-0) ПОЗА**

 [Правилна поза при използване на](#page-36-0)  [монитора.](#page-36-0)

## <span id="page-2-0"></span>**ЛИЦЕНЗ**

Всеки модел разполага с различни лицензи. За допълнителна информация относно лиценза, посетете *www.lg.com*.

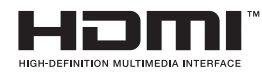

The terms HDMI and HDMI High-Definition Multimedia Interface, and the HDMI logo are trademarks or registered trademarks of HDMI Licensing LLC in the United States and other countries.

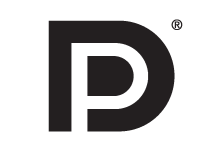

VESA, логото на VESA, логото за съответствие с порта на дисплея и порта на дисплея Логото за съответствие за източника с два режима е регистрирана търговска марка на асоциацията на стандартите за видео електроника.

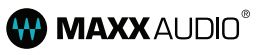

MaxxAudio и допълнителните запазени марки MAXX са запазени марки и/ или регистрирани запазени марки на Waves Audio Ltd.

## <span id="page-3-0"></span>**СГЛОБЯВАНЕ И ПОДГОТОВКА**

## **Настройка на продукта**

Преди да използвате устройството, проверете дали всички компоненти са налични в кутията. Ако някои от компонентите липсват, се свържете с магазина за продажби на дребно, от който сте закупили устройството. Имайте предвид, че устройството и свързаните с него компоненти може да изглеждат различно от показаните тук.

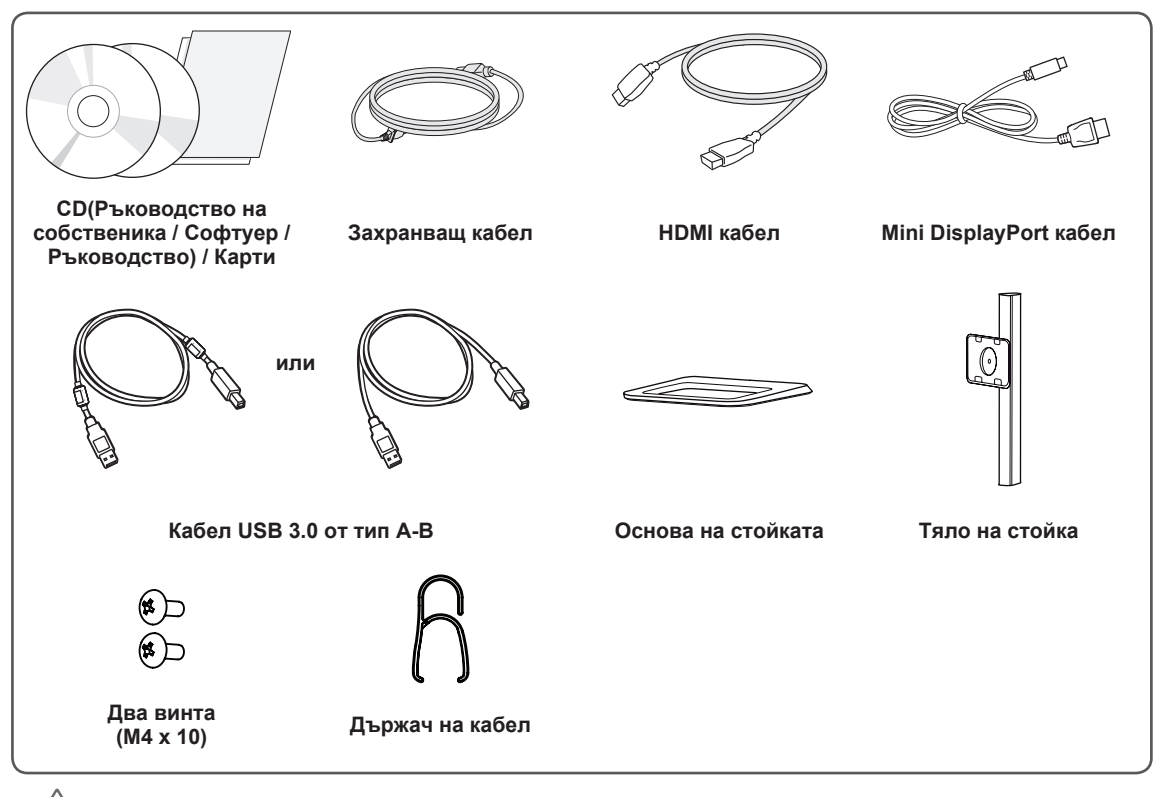

#### **ВНИМАНИЕ**

- С оглед на това да осигурите безопасност и максимална производителност на продукта, винаги използвайте оригинални компоненти.
- Гаранцията не покрива повреда или щети, нанесени от използването на неоригинални компоненти.
- Използването на предоставените компоненти и препоръчително.
- Ако използвате кабели, които не са сертифицирани от LG, екранът може да не показва нищо или може да възникнат шумове в образа.

#### **ЗАБЕЛЕЖКА**

- Компонентите може да изглеждат различно от илюстрираните тук.
- Цялата информация за продукта и всички спецификации в това ръководство подлежат на промяна без предизвестие с цел подобряване на работните характеристики на устройството.
- $\bullet$  За да закупите аксесоари по избор, посетете магазин за електроника, онлайн магазин или се свържете с магазина за продажби на дребно, от който сте закупили устройството.
- Предоставеният захранващ кабел може да се различава в зависимост от региона.

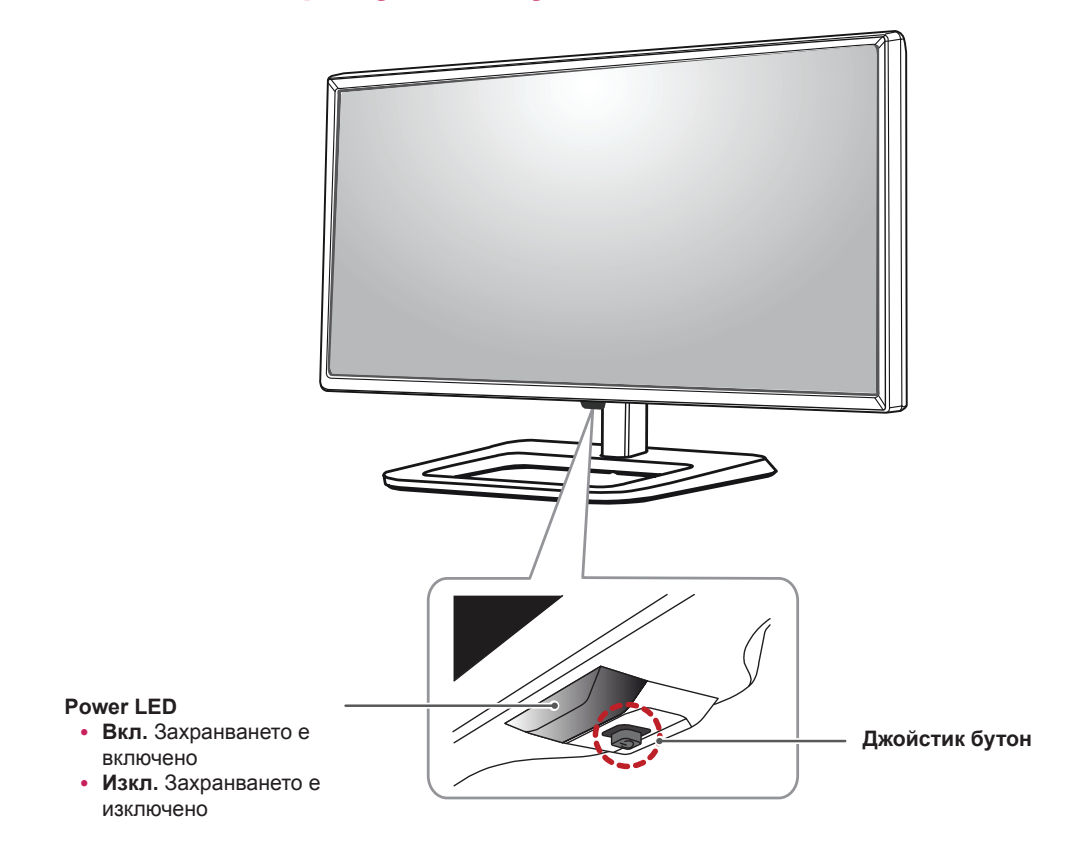

## <span id="page-4-0"></span>**Описание на продукта и бутоните**

## **Как да използвате бутона за джойстика**

Можете лесно да управлявате функциите на монитора, като натискате бутона на джойстика или го движите наляво/ надясно с пръста си.

#### **Основни функции**

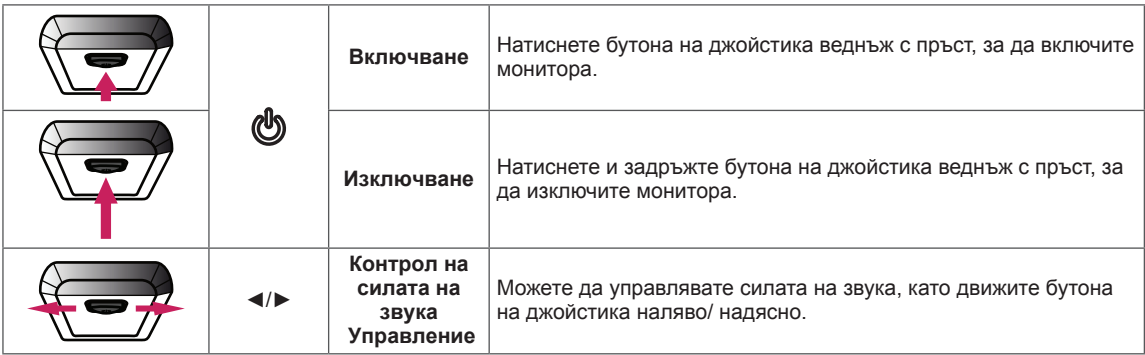

#### **ЗАБЕЛЕЖКА**

- Бутонът за джойстика е разположен на дъното на монитора.
- Преди да включите монитора, моля, уверете се, че прекъсвачът от задната страна на продукта е Вкл.

## <span id="page-5-0"></span>**Входен конектор**

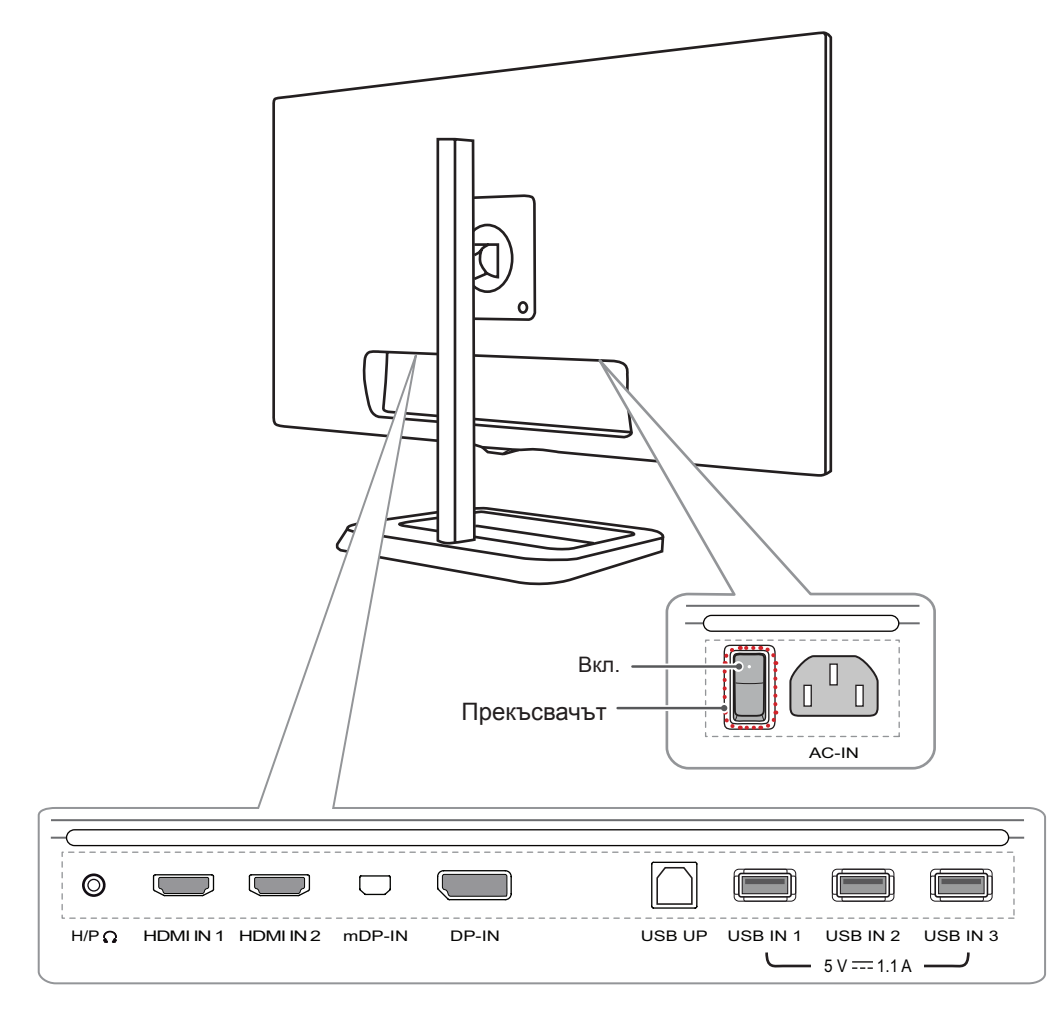

## <span id="page-6-0"></span>**Преместване и повдигане на монитора**

Когато премествате или повдигате монитора, следвайте предоставените инструкции, за да предотвратите надраскване или повреда на монитора, както и да гарантирате безопасното транспортиране, независимо от формата или размера му.

- Препоръчително е когато искате да преместите монитора, да го поставите в оригиналната му кутия или опаковка.
- Преди да местите или повдигате монитора, изключете захранващия и всички други кабели.
- Придържайте добре горната част и страната на рамката на монитора. Не хващайте самия панел.

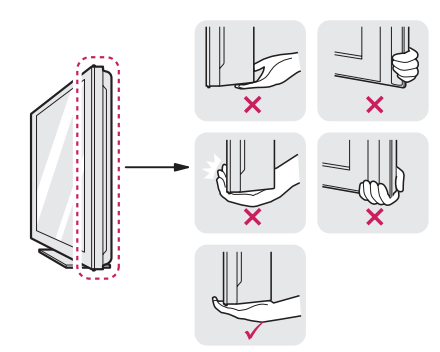

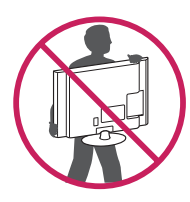

- Когато държите монитора, екранът трябва да стои с лице към вас, за да не го надраскате.
- Когато транспортирате монитора, не го излагайте на удар или прекомерна вибрация.
- Когато премествате монитора, го дръжте изправен, никога не завъртайте монитора настрани и не го навеждайте на една страна.

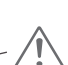

## **ВНИМАНИЕ**

- Доколкото е възможно, избягвайте да докосвате екрана на монитора.
	- Това може да причини повреда на екрана или на някои от използваните за създаване на изображения пиксели.

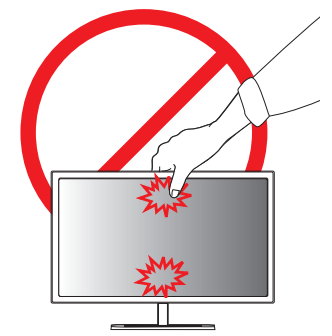

• Ако използвате монитора без стойка, неговият бутон на джойстик може да предизвика нестабилност и падане на монитора, което ще доведе до повреда на монитора или травма. Освен това, може да се предизвика и неизправност на бутона на джойстика.

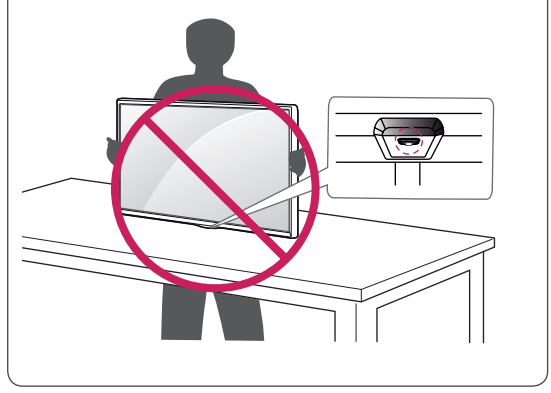

## <span id="page-7-0"></span>**Монтаж на монитора**

#### **Сглобяване на стойката**

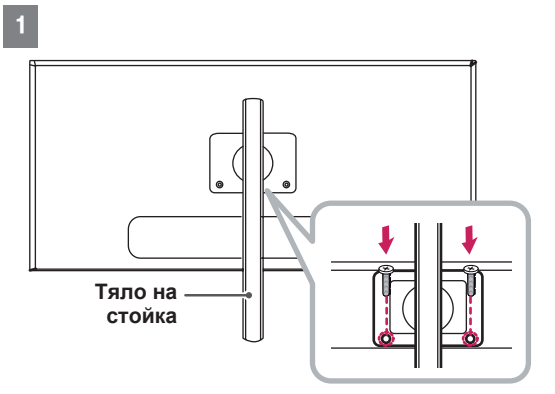

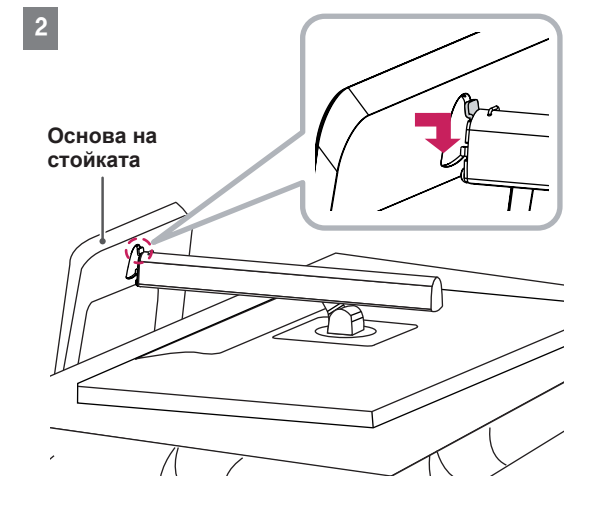

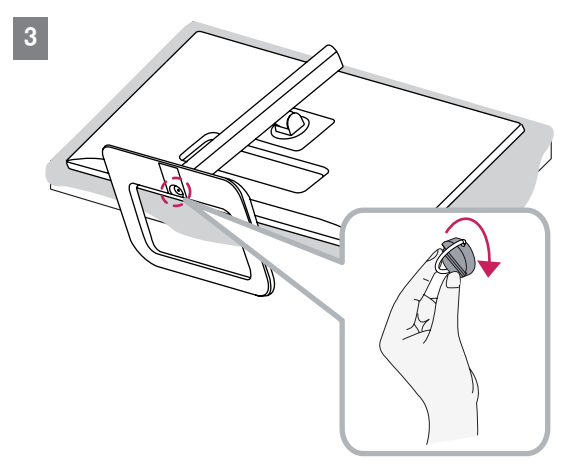

## **ВНИМАНИЕ**

- За да предпазите екрана от надрасквания, покрийте повърхността му с мека кърпа.
- Илюстрациите в този документ представят стандартни процедури, така че е възможно изображенията да изглеждат различно от реалния продукт.
- Упражняването на прекомерна сила при затягане на винтовете може да повреди монитора. Всяка повреда, причинена по такъв начин, няма да бъде обхваната от гаранцията на продукта.
- Не носете монитора обърнат обратно държейки само основата. Това може да доведе до падането на монитора от стойката и да предизвика наранявания.
- Когато повдигате или премествате монитора, не докосвайте екрана. Приложената към екрана сила може да го повреди.

## **ЗАБЕЛЕЖКА**

• Можете да разглобите стойката по обратния на монтажа ред.

## <span id="page-8-0"></span>**Монтиране върху маса**

1 Повдигнете монитора и го поставете върху маса в изправено положение. Поставете го на минимум 10 см разстояние от стената, за да осигурите необходимото проветрение.

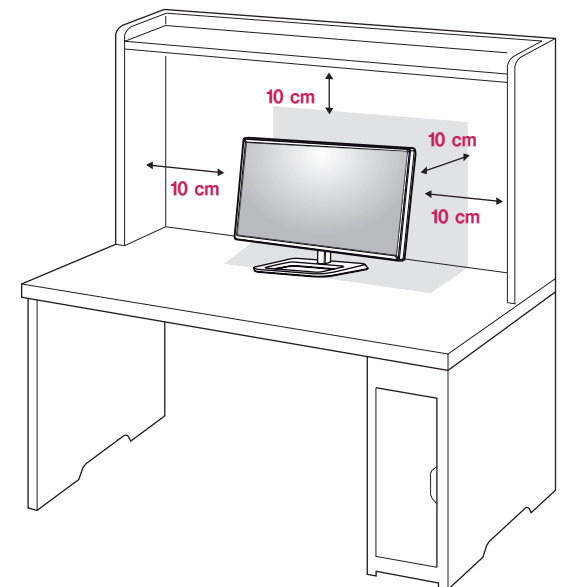

2 Свържете захранващия кабел към устройството, преди да го включите в стенния контакт.

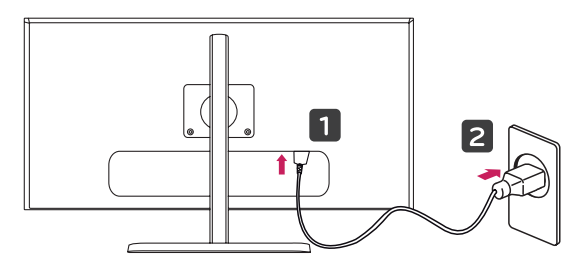

3 Натиснете бутона на джойстика на дъното на монитора, за да включите монитора.

#### **ВНИМАНИЕ**

• Преди да местите или монтирате монитора, изключвайте захранващия му кабел. Поражда се риск от поява на токов удар.

## **Регулиране на височината на стойката**

- 1 Поставете монитора на основата на стойката в изправено положение.
- 2 Натиснете главата надолу и издърпайте заключващия щифт.

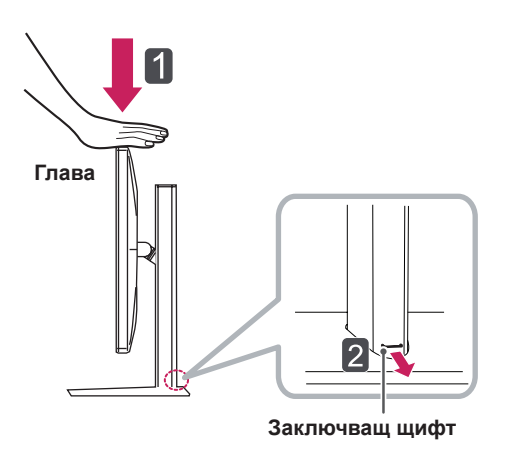

3 Трябва да хванете монитора с двете ръце и да го регулирате.

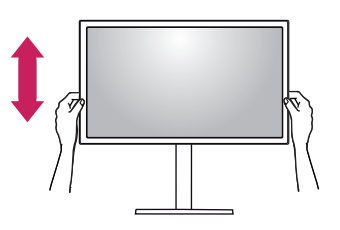

4 Височината може да се настрои до **140,0 мм**.

**140,0 мм**

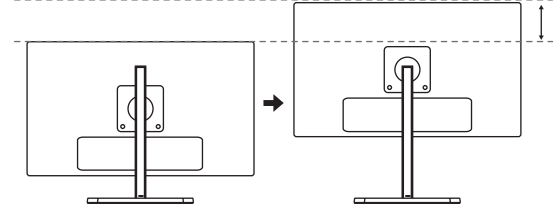

**ВНИМАНИЕ**

След като свалите щифта, не е необходимо да го поставяте отново и да регулирате височината.

## <span id="page-9-0"></span>• Когато настройвате височината на екрана, не поставяйте пръста или ръката си между екрана и основата (шасито). **ПРЕДУПРЕЖДЕНИЕ**

## **Настройване на ъгъла**

- 1 Поставете монитора на стойката в изправено положение.
- 2 Регулирайте ъгъла на екрана. Можете да регулирате ъгъла на екрана напред или назад в диапазон от -5° до 15°, за да получите удобна позиция за гледане.

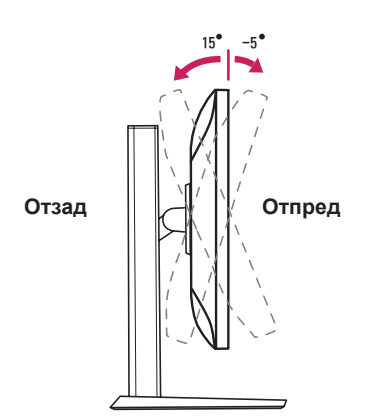

## **ПРЕДУПРЕЖДЕНИЕ**

• С цел да избегнете нараняване на пръстите си при регулиране на екрана, не дръжте долната част на рамката на монитора по начина, показан по-долу.

15 -5

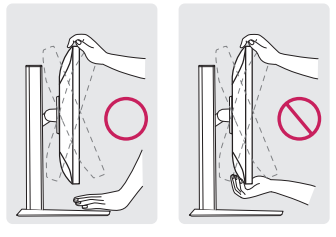

• Внимавайте да не докосвате и да не натискате екрана, докато регулирате ъгъла на монитора.

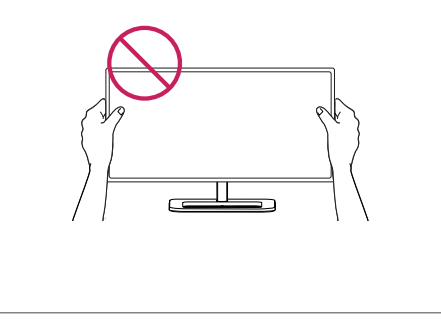

## **Подреждане на кабелите**

Подредете кабелите, като използвате халката за придържане на кабели, както е показано на илюстрацията.

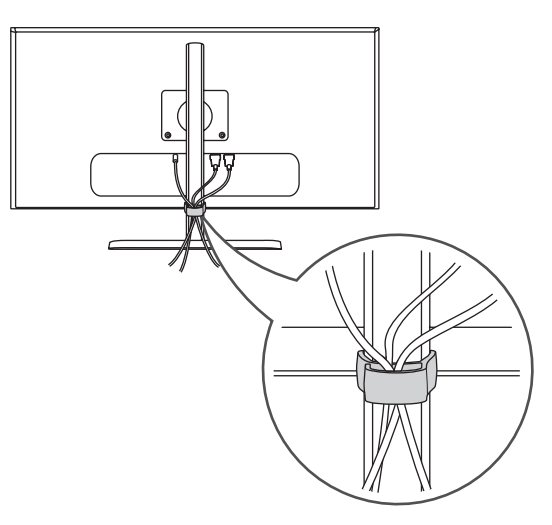

#### <span id="page-10-0"></span>**Функция завъртане**

Функцията завъртане позволява на монитора да се завърти на 90 градуса по часовниковата стрелка.

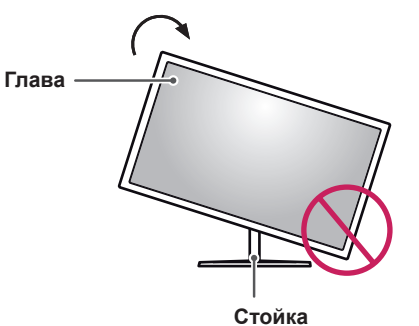

#### **ПРЕДУПРЕЖДЕНИЕ**

- За да избегнете надраскване на основата на стойката, непременно се убедете, че, когато завъртате монитора с помощта на функцията за завъртане, стойката не влиза в контакт с монитора.
- 1 Издигнете монитора нагоре на максимална височина.

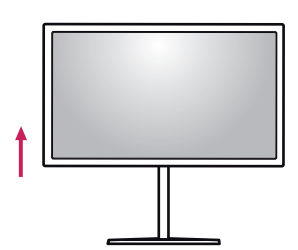

2 Настройте ъгъла на монитора по посока на стрелката, както е показано на фигурата.

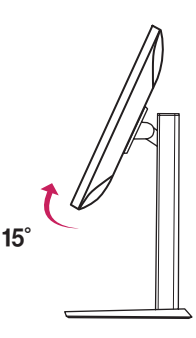

3 Завъртете монитора по часовниковата стрелка, както е показано на фигурата.

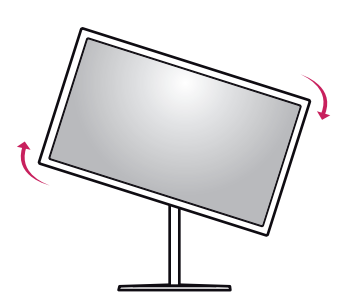

4 Дoвършете инсталацията, като завъртите монитора на 90°, както е показано по-долу.

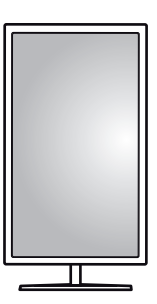

## **ЗАБЕЛЕЖКА**

- Функцията за автоматично въртене на дисплея не се поддържа.
- Екранът може лесно да се върти с помощта на бързия клавиш за въртене, предоставен с вашата операционна система Windows. Обърнете внимание, че някои версии на Windows и някои драйвери за графични карти могат да използват различни настройки за клавиша за въртене на екрана или могат да не го поддържат.
- Поддържани версии на Windows: Windows 7 и Windows 8.1
- Бързи клавиши за въртене на екрана на **Windows**
- $0^\circ$ : Ctrl + Alt + клавиш със стрелка нагоре ( $\uparrow$ )
- 90°: Ctrl + Alt + клавиш със стрелка наляво  $(-)$
- 180°: Ctrl + Alt + клавиш със стрелка надолу $(\downarrow)$
- 270°: Ctrl + Alt + клавиш със стрелка надясно  $(\rightarrow)$

#### <span id="page-11-0"></span>**ПРЕДУПРЕЖДЕНИЕ**

- При завъртане на монитора следете дали кабелът е изключен.
- За да избегнете нараняване, когато въртите дисплея, не поставяйте пръстите си между дисплея и основата на стойката.

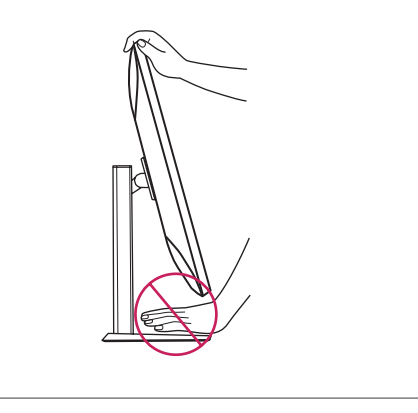

#### **Използване на заключващата система Kensington**

Съединителят за защитната система Kensington е разположен на гърба на монитора. За допълнителна информация относно монтажа и използването разгледайте ръководството към системата за заключване Kensington или посетете уеб сайта *http://www.kensington.com*.

Свържете монитора с маса с помощта на кабела на защитната система Kensington.

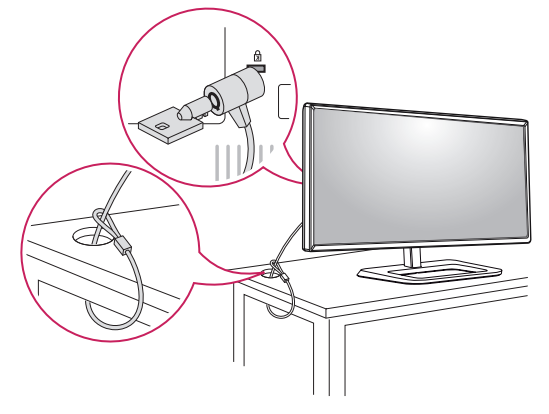

## **ЗАБЕЛЕЖКА**

• Защитната система Kensington е допълнителна принадлежност по избор. Можете да получите допълнителни аксесоари от повечето магазини за електроника.

#### **Сваляне на тялото на стойката**

- 1 Поставете екрана на монитора с лице надолу. За да предпазите екрана от надрасквания, покрийте повърхността му с мека кърпа.
- 2 С помощта на отвертка извадете двата винта и свалете стойката от монитора.

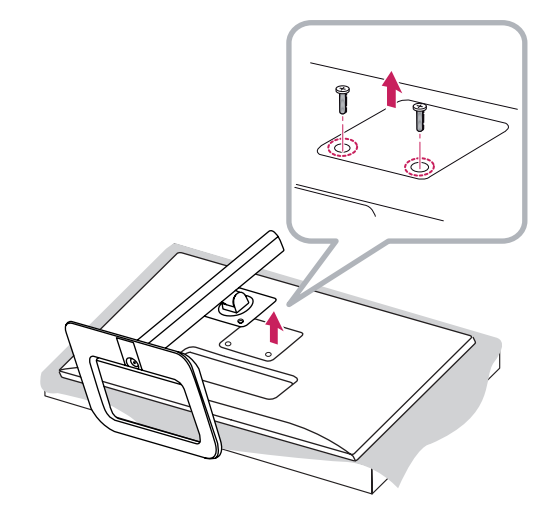

### <span id="page-12-0"></span>**Монтаж на стенната конзола за окачване**

Този монитор отговаря на изискванията за стенна конзола за окачване или други съвместими устройства.

- 1 Поставете екрана с лице надолу. За да предпазите екрана от надрасквания, покрийте повърхността му с мека кърпа.
- 2 С помощта на отвертка извадете двата винта в горната част на стенната конзола на гърба на монитора.

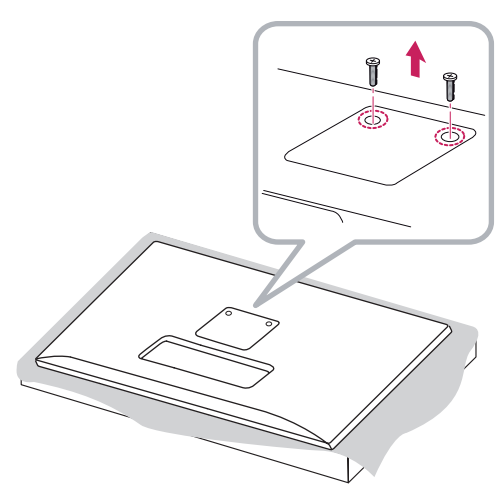

- 3 Поставете монтажната конзола за стена върху монитора и я подравнете с отворите за винтовете в монитора.
- 4 Затегнете четирите винта, за да закрепите конзолата към монитора с помощта на отвертка.

#### **ЗАБЕЛЕЖКА**

- Конзолата за монтаж на стена се продава отделно.
- Допълнителна информация относно монтажа ще откриете в ръководството към монтажната конзола за стена.
- Внимавайте да не прилагате твърде много сила докато монтирате стенната конзола за окачване, тъй като това може да повреди екрана

#### **Монтаж на стена**

Монтирайте монитора на разстояние поне 10 см от стената и оставете около 10 см разстояние от всяка страна на монитора, за да осигурите достатъчно проветрение. Подробни инструкции може да получите от местния магазин за продажба на дребно. Алтернативно, за да монтирате и настроите накланяща се конзола за монтаж на стена, направете справка с ръководството.

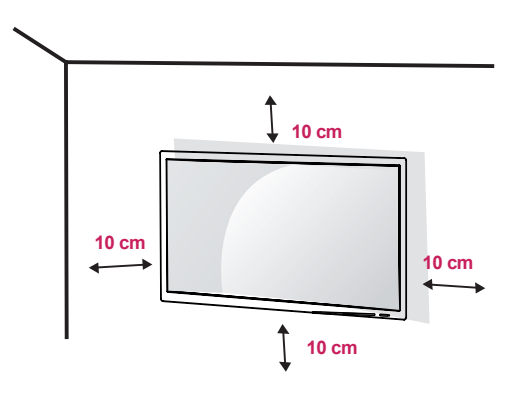

А ако планирате да монтирате монитора на стена, закачете конзолата за окачване на стена (по избор) към гърба на монитора. Уверете се, че конзолата за окачване на стена е здраво захваната към монитора и стената.

- 1 Ако използвате винтове с дължина, поголяма от стандартната, това може да повреди вътрешността на продукта.
- 2 Винтът, който не съответства на стандарта VESA, може да повреди устройството и да доведе до падане на монитора. LG Electronics не носи отговорност за причинени инциденти, възникнали в резултат на употребата на винтове, несъответстващи на стандарта.

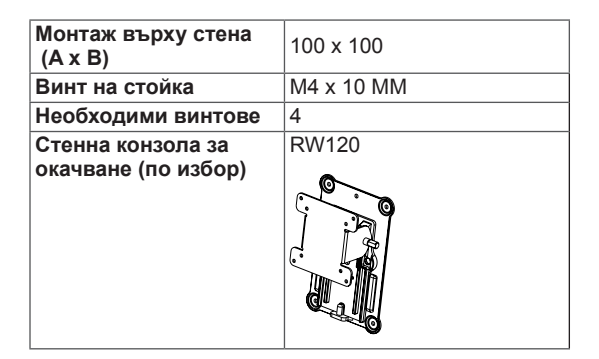

• Монтаж върху стена (А х В)

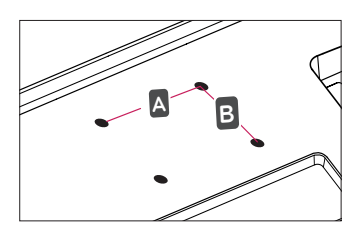

#### **ЗАБЕЛЕЖКА**

- Използвайте винтове, които отговарят на стандарта VESA.
- Комплектът за монтаж на стена съдържа ръководство за инсталация и необходимите за целта части.
- Конзолата за монтаж на стена е допълнително оборудване. Можете да получите допълнителни аксесоари от местния търговец.
- Дължината на винтовете може да е различна за всяка конзола за монтаж на стена. Уверете се, че използвате подходящата дължина.
- За допълнителна информация разгледайте ръководството на потребителя на конзолата за монтаж на стена.

## **ВНИМАНИЕ**

- За да избегнете токов удар, преди да местите или монтирате монитора, изключете захранващия кабел.
- Монтирането на монитора на таван или стена под наклон може да причини падане на монитора, което от своя страна да доведе до нараняване. Използвайте одобрени от LG конзоли за монтаж на стена и се обръщайте към местния представител или квалифициран специалист.
- Упражняването на прекомерна сила при затягане на винтовете може да повреди монитора. Всяка повреда, причинена по такъв начин, няма да бъде обхваната от гаранцията на продукта.
- Използвайте конзола за окачване на стена и винтове, които съответстват на стандарта VESA. Повреда, причинена от използването или неправилното използване на неподходящи компоненти няма да бъде обхваната от гаранцията на продукта.
- При измерване от гърба на екрана, дължината на всеки винт трябва да бъде 8 мм или по-малко.

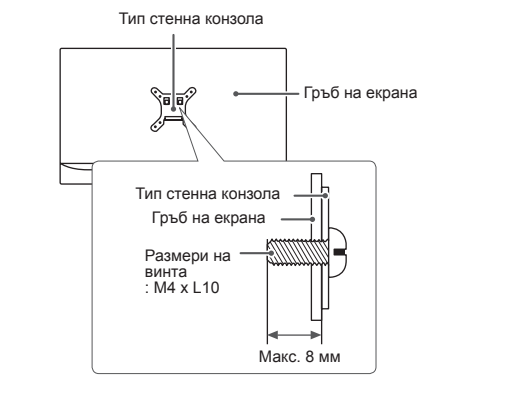

## <span id="page-14-0"></span>**ИЗПОЛЗВАНЕ НА МОНИТОРА**

Натиснете бутона на джойстика, отидете на **Menu (Меню) → Easy control (Лесно управление) → Input (Вход)** и изберете опцията за вход.

#### **ВНИМАНИЕ**

- y Не упражнявайте натиск върху екрана продължително време. Това може да причини изкривяване на изображението.
- Не оставяте неподвижно изображение на екрана за дълъг период от време. Това може да причини отпечатване на изображението. По възможност използвайте скрийнсейвър.

### **ЗАБЕЛЕЖКА**

- При включване на захранващия кабел в контакт използвайте заземен (с 3 отвора) многофункционален щепсел или заземен стенен контакт.
- Ако се включи на място с ниска температура, мониторът може да започне да трепти. Това е нормално.
- Понякога на екрана може да се появят червени, зелени или сини точки. Това е нормално.

## **Свързване с компютър**

- Този монитор поддържа режима \*Plug and Play.
- \* Plug and Play: функция, която позволява да добавите устройство към своя компютър, без да се налага да преконфигурирате някой от компонентите или да инсталирате драйвери ръчно.

## **HDMI връзка**

Предава цифровите видео и аудио сигнали от компютъра на монитора. Свържете компютъра си с монитора с помощта на HDMI кабела, както е показано на илюстрацията по-долу.

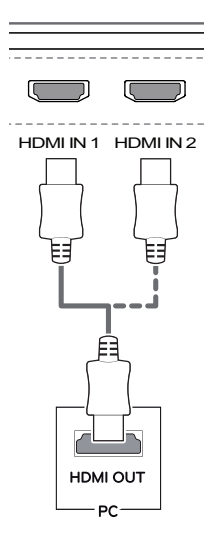

## **ВНИМАНИЕ**

- случай, устройството може да не работи • Задължително използвайте предоставения HDMI кабел за устройството. В противен както трябва.
- Свързването на компютъра ви с монитора може да предизвика проблеми със съвместимостта на устройствата.
- Използването на DVI към HDMI / DP(DisplayPort) към HDMI кабел може да доведе до проблеми със съвместимостта.
- Използвайте сертифициран кабел, с логото на HDMI върху него. Ако не използвате сертифициран HDMI кабел, е възможно екранът да не се показва или да възникне грешка при свързване.
- Препоръчани типове HDMI кабел − Високоскоростен HDMI<sup>®</sup>/™ кабел
	- − Високоскоростен HDMI®/™ кабел с Ethernet

## <span id="page-15-0"></span>**Свързване на (Mini) DisplayPort**

Предава цифровите видео и аудио сигнали от компютъра на монитора. Свържете монитора с компютъра си с помощта на кабела за порта на дисплея както е показано на илюстрацията подолу:

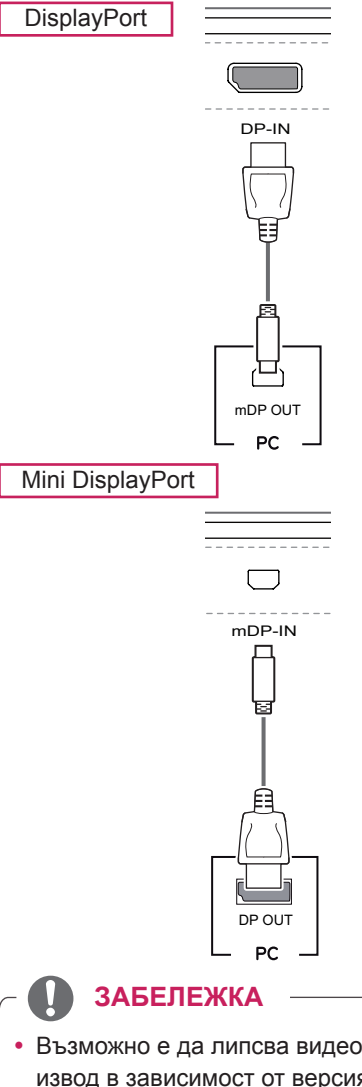

- Възможно е да липсва видео или аудио извод в зависимост от версията на DP(DisplayPort) на компютъра.
- Задължително използвайте предоставения Mini DisplayPort кабел за устройството. В противен случай, устройството може да не работи както трябва.
- Ако използвате кабели, които не са сертифицирани от LG, екранът може да не показва нищо или може да възникнат шумове в образа.

## **Свързване с AV устройства**

## **HDMI връзка**

HDMI предава цифрови видео и аудио сигнали от AV устройството ви към монитора. Свържете AV устройството си с монитора с помощта на HDMI кабела, както е показано на илюстрацията по-долу.

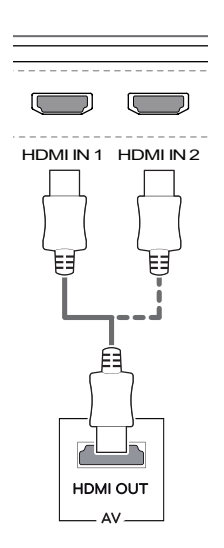

## **ЗАБЕЛЕЖКА**

- DP-IN • Задължително използвайте предоставения HDMI кабел за устройството. В противен случай, устройството може да не работи както трябва.
- Използването на DVI към HDMI / DP(DisplayPort) към HDMI кабел може да доведе до проблеми със съвместимостта.
- mDP OUT • Използвайте сертифициран кабел, с логото на HDMI върху него. Ако не използвате сертифициран HDMI кабел, е възможно екранът да не се показва или да възникне грешка при свързване.
- Препоръчани типове HDMI кабел
	- − Високоскоростен HDMI<sup>®</sup>/™ кабел
	- − Високоскоростен HDMI®/™ кабел с Ethernet

## <span id="page-16-0"></span>**Свързване на периферни устройства**

## **Връзка USB кабел - компютър**

Използвайте USB порта на продукта като USB хъб.

#### **ЗАБЕЛЕЖКА**

- Уверете се, че сте инсталирали най-новия сервизен пакет за Windows OS преди да използвате продукта.
- Периферните устройства се продават самостоятелно.
- Към USB порта можете да свържете клавиатура, мишка или USB устройство.

### **ВНИМАНИЕ**

<Предупреждения при работа с USB устройство>

- Възможно е USB устройство с инсталирана програма за автоматично разпознаване или използващо собствения си драйвер да не бъде разпознато.
- Някои USB устройства може да не се поддържат или да не работят правилно.
- Препоръчително е да се използва USB хъб или твърдо дисково устройство със захранване. (Ако захранването е недостатъчно, USB устройството може да не бъде разпознато правилно.)

За да използвате USB 3.0, свържете USB 3.0 кабела от тип A-B за продукта към компютъра. Периферните устройства, включени в порта USB IN, могат да бъдат управлявани от компютъра.

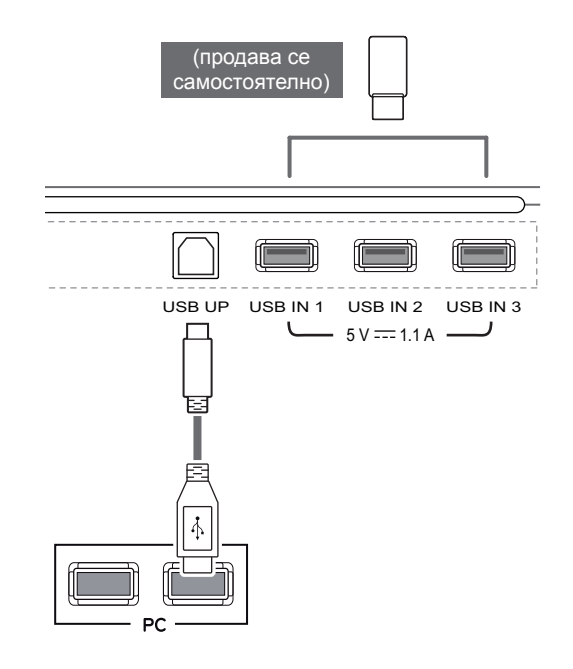

#### <span id="page-17-0"></span>**Свързване на слушалки**

Свързвайте периферни устройства към монитора чрез порта за слушалки. Свържете го, както е показано на фигурата.

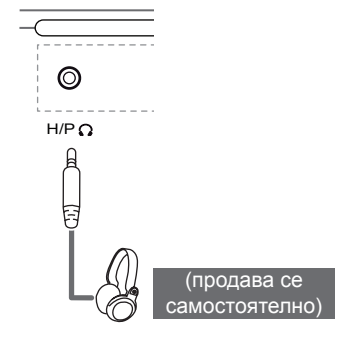

#### **ЗАБЕЛЕЖКА**

- Периферните устройства се продават самостоятелно.
- към монитора. Следователно се препоръчва • Ако използвате [Наклонени] слушалки, това може да предизвика проблем със свързването на друго външно устройство да използвате [Прави] слушалки.

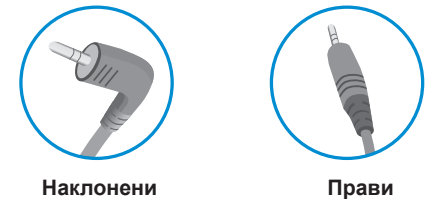

• В зависимост от аудио настройките на компютъра и външното устройство, функциите на слушалките и тонколоната могат да са ограничени.

## <span id="page-18-0"></span>**ИНСТАЛИРАНЕ СОФТУЕР ЗА МОНИТОР LG**

Поставете софтуерния диск, предоставен в кутията в дисковото устройство на компютъра, и инсталирайте софтуера на монитора на LG.

Изображенията на екрана за инсталация са само за справка. Действителните изображения на екрана за инсталация могат да варират, в зависимост от модела.

1 Задайте Internet Explorer като уеб браузър по подразбиране.

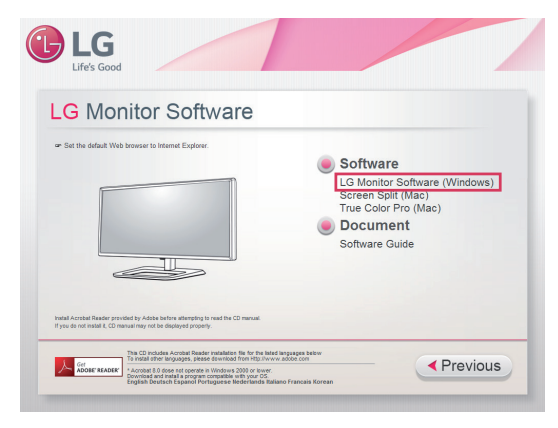

2 Кликнете върху "LG Monitor Software" (Софтуер за монитор LG) на основния екран на диска. Когато се появи прозорецът за теглене на файла, кликнете върху бутона "Run" (Пускане). (Въпреки, че екранът подолу може да се различава в зависимост от операционната ви система или версия на Internet Explorer, методите на инсталация са същите.)

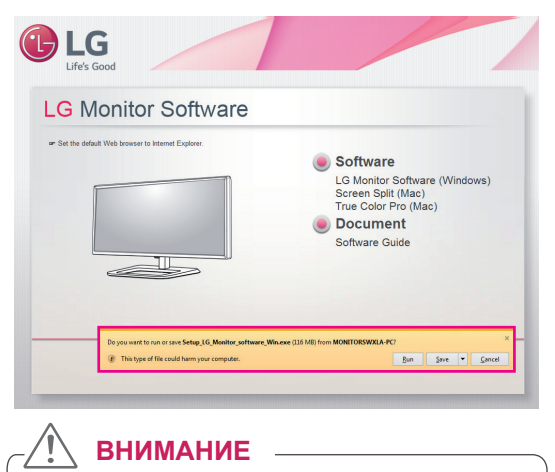

• Windows 7 трябва да се актуализира до Service Pack 1 или по-висока версия.

3 Следвайте инструкциите, за да продължите инсталацията.

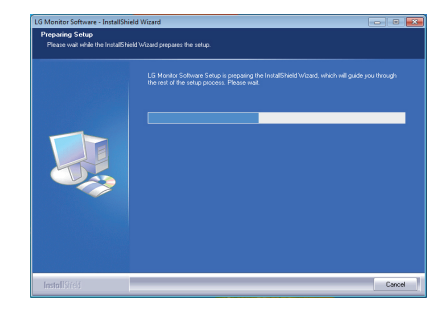

4 Поставете отметка на "I accept the terms of the agreement" (Приемам условията на споразумението) в екрана на Лицензното споразумение и след това кликнете върху бутона [Next] (Напред).

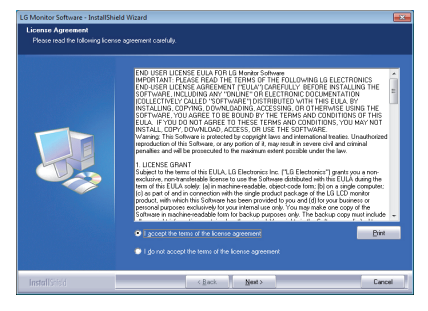

5 Изберете програмата, която желаете да инсталирате.

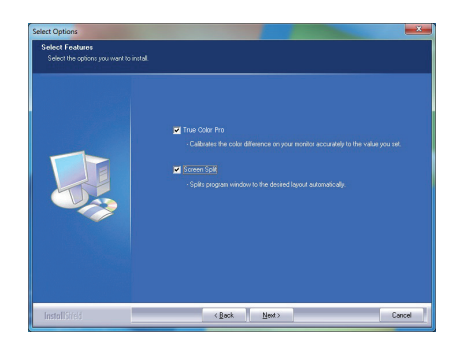

#### **ЗАБЕЛЕЖКА**

- y **Screen Split**: Тази програма автоматично разделя програмния прозорец според желанията ви.
- **True Color Pro: Тази програма калибрира** точния цветен извод на монитора, за да отговори на нуждите ви.
- 6 Софтуерът за монитор LG започва да се инсталира, както е показано по-долу:

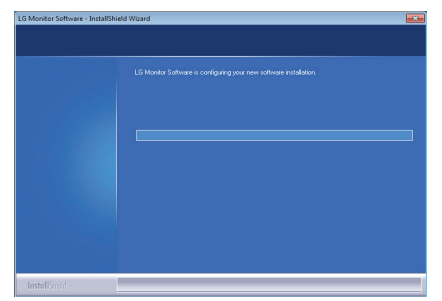

7 Ако не е инсталиран TUSB3410 драйвер, той ще бъде инсталиран автоматично. Изберете "Install this driver software anyway (I)" (Инсталиране на драйвера въпреки това) ако се изведе защитното съобщение на Windows, както е показано по-долу.

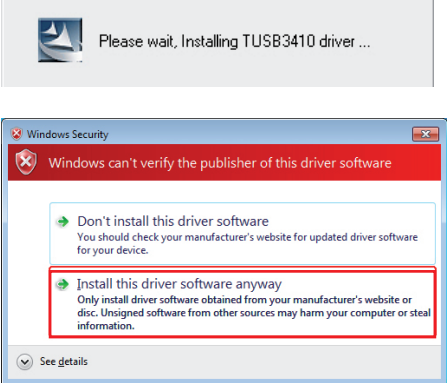

8 Програмата, която сте избрали на страницата FUNCTION (ФУНКЦИЯ) ще се инсталира автоматично.

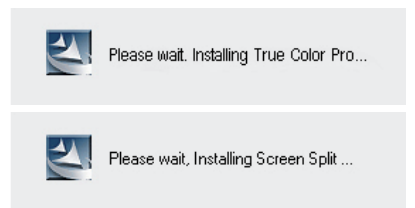

9 След като инсталацията завърши, рестартирайте системата.

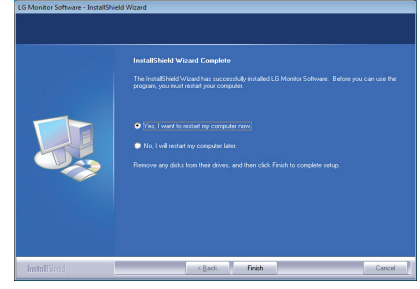

#### **ЗАБЕЛЕЖКА**

• Когато пуснете програмата True Color Pro, иконата True Color Pro [ ] се появява в системния панел в десния долен ъгъл на екрана.

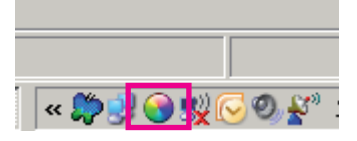

• Кликнете с десния бутон на мишката върху иконата на True Color Pro и изберете "Start Program" (Стартиране на програмата), за да стартирате програмата.

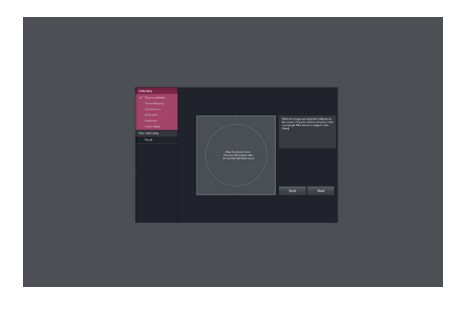

#### **ВНИМАНИЕ**

• След като сте завършили калибрирането на монитора с програмата True Color Pro, премахнете калибратора от монитора и го съхранявайте на стайна температура далеч от директна слънчева светлина или го сложете в кутията.

- Ако измерителният уред на калибратора бъде изложен на директна слънчева светлина за продължителен период от време, това може да повреди калибратора. - Не го съхранявайте в среда с твърде ниска/ висока температура и висока влажност.

• Ако на компютъра ви вече е инсталирано приложение за калибриране на трета страна, качеството на изображението може да бъде засегнато от конфликт между двете приложения. За най-добри резултати се препоръчва да деинсталирате другото приложение за калибриране.

## **ЗАБЕЛЕЖКА**

- За да използвайте функцията True Color Pro, трябва да закупите поддържания калибратор.
- За подробности за поддържаните калибpатори и видеокарти, вижте упътването на потребителя за True Color Pro.
- Ако сте сменили входния порт се препоръчва да калибрирате качеството на картината на монитора отново.

## **ЗАБЕЛЕЖКА**

• Когато стартирате Screen Split, иконата на Screen Split  $\left[\begin{array}{cc} \pm \end{array}\right]$  се появява в системния панел в десния долен ъгъл на екрана на компютъра.

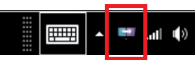

• Кликнете с десния бутон на мишката върху иконата Screen Split и изберете желаното разположение.

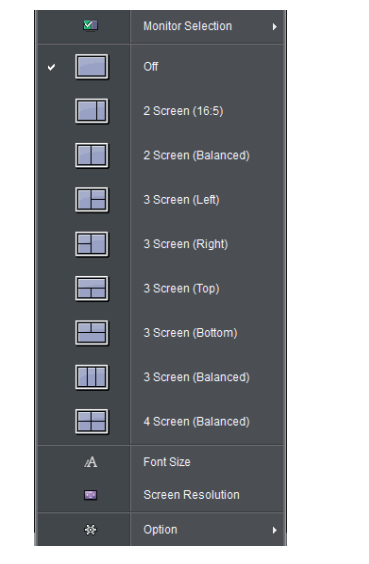

## <span id="page-21-0"></span>**ПЕРСОНАЛИЗИРАНЕ НА НАСТРОЙКИ**

## **Активиране на главното меню**

- 1 Натиснете бутона на джойстика на дъното на монитора.
- 2 Предвижете джойстика нагоре/ надолу (▲/▼) и наляво/ надясно(◀/▶), за да зададете опциите.<br>3 Натиснете джойстика отново, за да излезете от основното меню.
- Натиснете джойстика отново, за да излезете от основното меню.

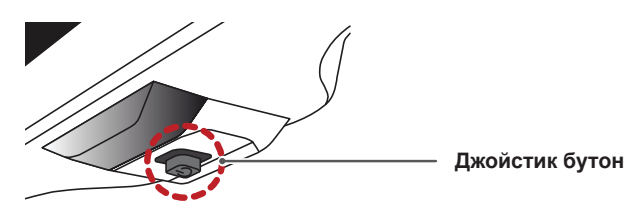

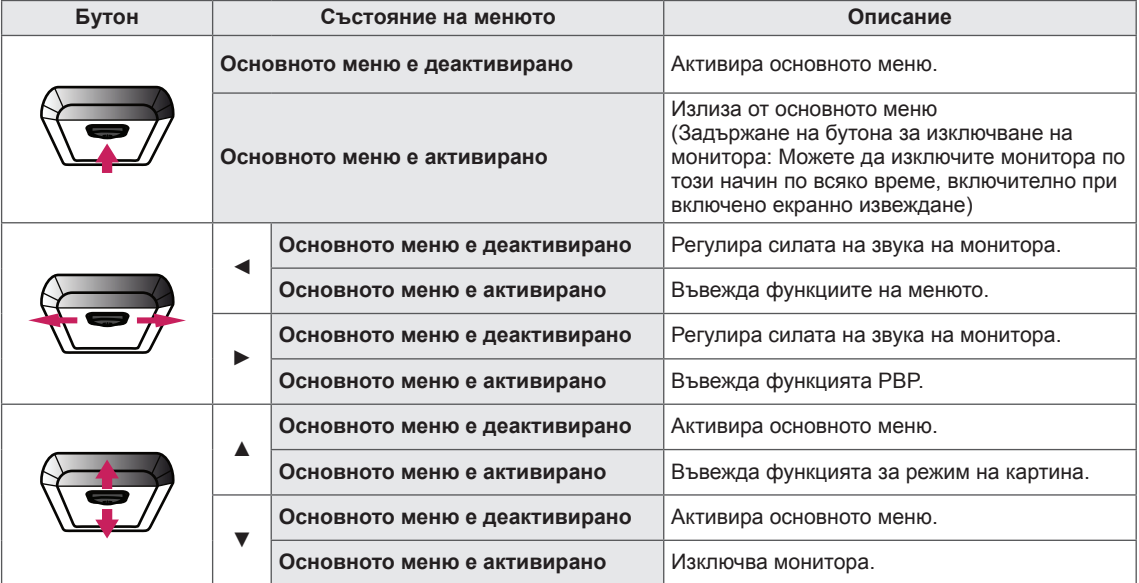

#### **Функции на основното меню**

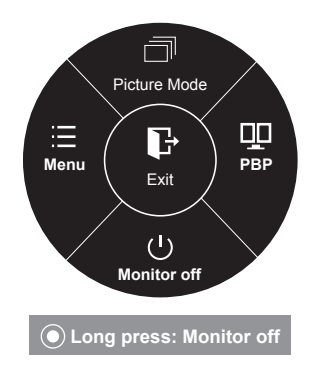

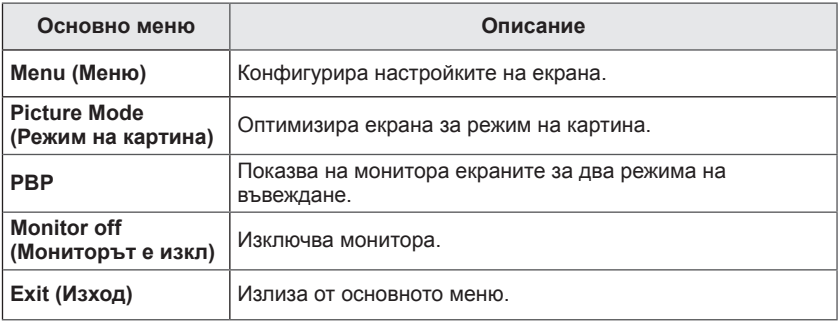

## <span id="page-22-0"></span>**Персонализиране на настройки**

### **Настройки на меню**

- 1 За да разгледате **OSD менюто**, натиснете **бутона на джойстика** в долния край на монитора и след това влезте в **Menu (Менюто)**.
- 2 Конфигурирайте опциите, като движите джойстика нагоре/ надолу/ наляво/ надясно.
- 3 За да се върнете към по-горното меню или да настроите други елементи на менюто, преместете джойстика на ◀ или натиснете (<sup>⊙</sup> / OK).
- 4 Ако искате да излезете от OSD менюто, местете джойстика към ◄, докато излезете.
- Когато влезете в менюто, в долния десен ъгъл на екрана ще се появят инструкции за използването на бутона.

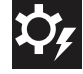

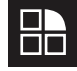

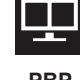

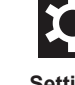

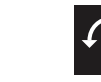

**Easy control •• Function •• PBP** •• Screen •• Settings

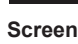

Всяка от опциите е обяснена по-долу.

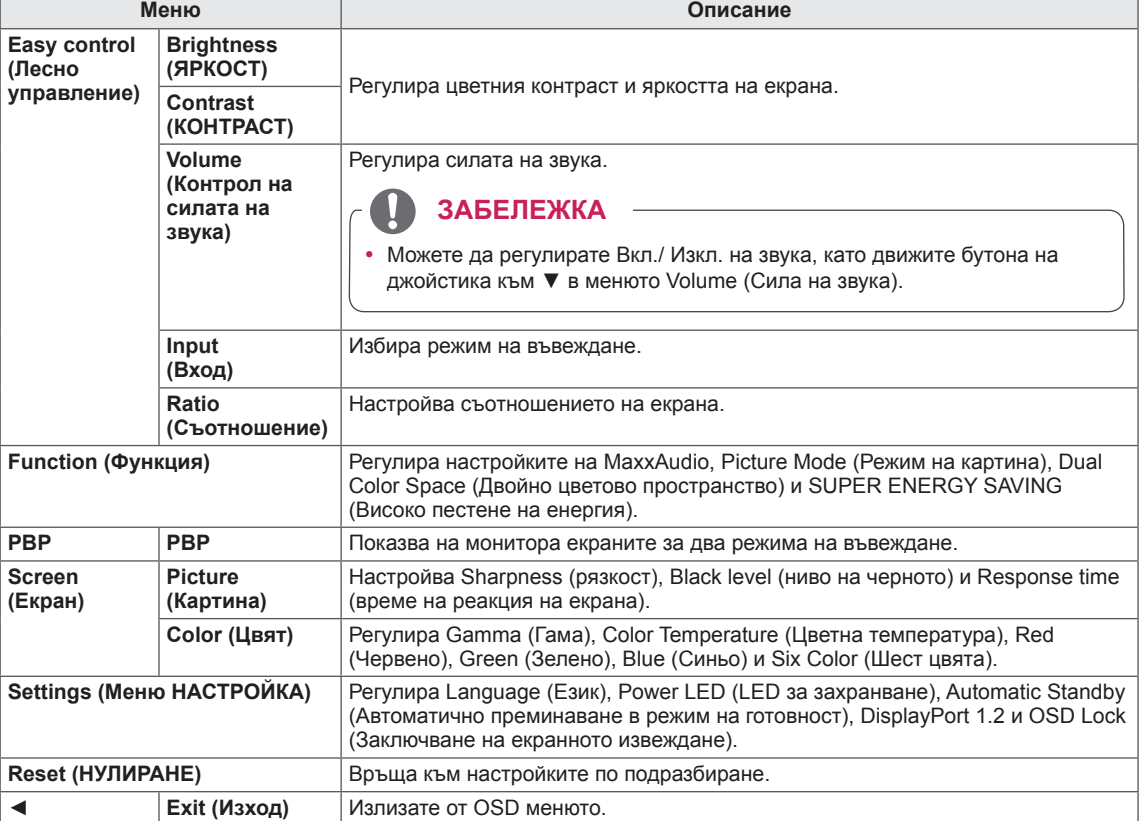

#### **ВНИМАНИЕ**

 $\bullet$  OSD (екранното меню) на вашия монитор може леко да се различава от показаното в ръководството.

#### <span id="page-23-0"></span>**Съотношение**

- 1 За да разгледате **OSD менюто**, натиснете **бутона на джойстика** в долния край на монитора и след това влезте в **Menu (Менюто)**.
- 2 Отидете на **Easy control (Лесно управление) > Ratio (Съотношение)**, като движите джойстика.
- 3 Конфигурирайте опциите, като следвате инструкциите, които се показват в долния десен ъгъл.
- 4 За да се върнете към по-горното меню или да настроите други елементи на менюто, преместете джойстика на ◄ или натиснете  $(① / OK)$ .
- 5 Ако искате да излезете от OSD менюто, местете джойстика към ◄, докато излезете.

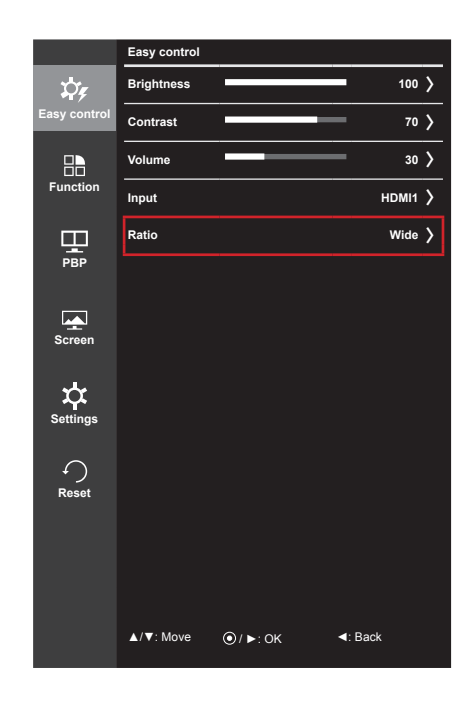

Всяка от опциите е обяснена по-долу.

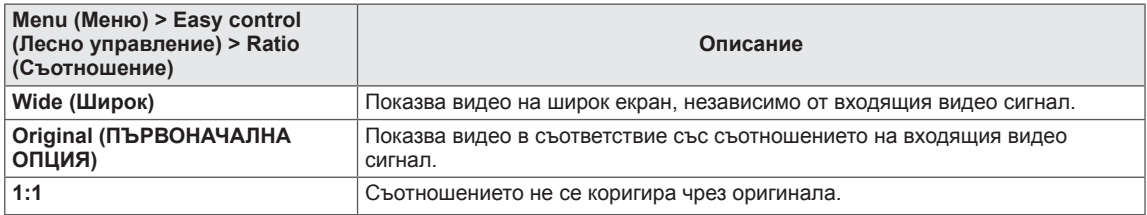

#### **ЗАБЕЛЕЖКА**

 $\bullet$  При препоръчителната резолюция дисплеят може да изглежда еднакъв за опциите Wide (Широк), Original (Оригинално) и 1:1.

- Препоръчителната разделителна способност за mDP (Mini DisplayPort) и DP (DisplayPort): 4096 x 2160

- Препоръчителната разделителна способност за HDMI: 3840 x 2160
- Съотношението е забранено при използване на презредов сигнал.

#### <span id="page-24-0"></span>**Функция**

- 1 За да разгледате **OSD менюто**, натиснете **бутона на джойстика** в долния край на монитора и след това влезте в **Menu (Менюто)**.
- 2 Отидете на **Function (Функция)**, като движите джойстика.
- 3 Конфигурирайте опциите, като следвате инструкциите, които се показват в долния десен ъгъл.
- 4 За да се върнете към по-горното меню или да настроите други елементи на менюто, преместете джойстика на ◄ или натиснете  $(③ / OK)$ .
- 5 Ако искате да излезете от OSD менюто, местете джойстика към ◄, докато излезете.

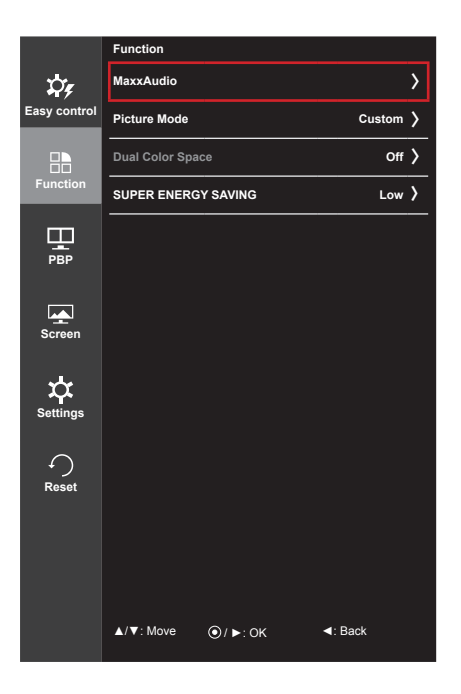

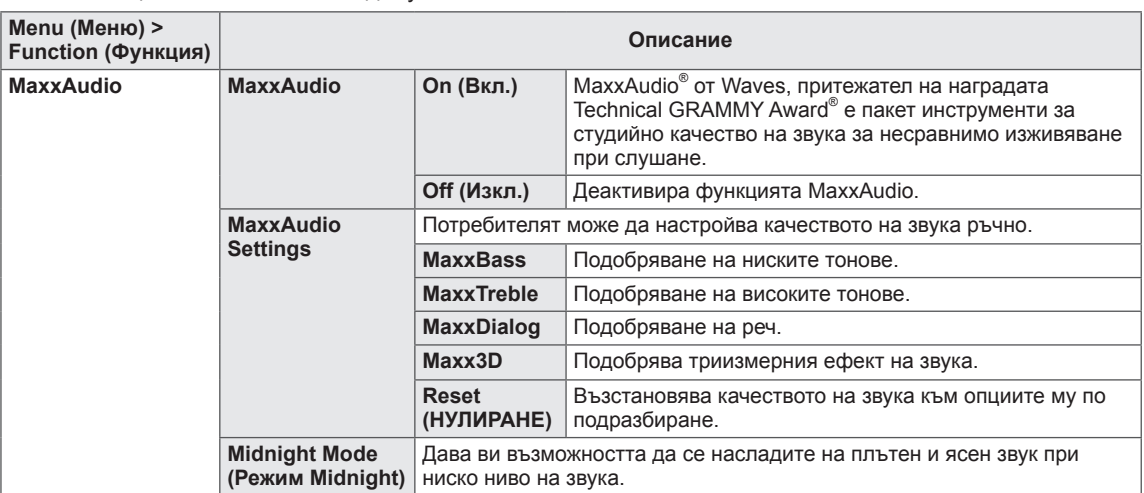

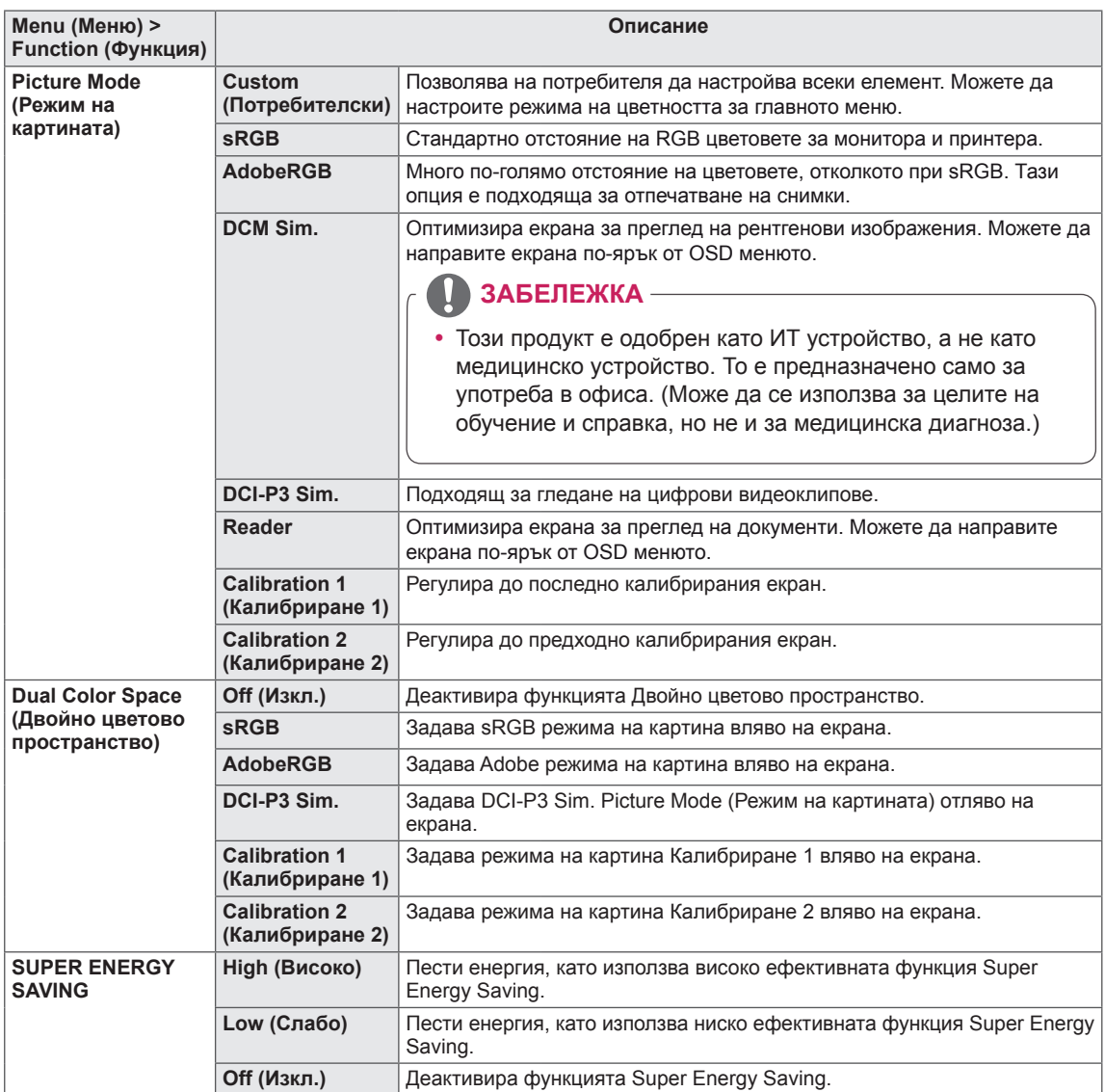

#### <span id="page-26-0"></span>**PBP**

- 1 За да разгледате **OSD менюто**, натиснете **бутона на джойстика** в долния край на монитора и след това влезте в **Menu (Менюто)**.
- 2 Отидете на **PBP**, като движите джойстика.
- 3 Конфигурирайте опциите, като следвате инструкциите, които се показват в долния десен ъгъл.
- 4 За да се върнете към по-горното меню или да настроите други елементи на менюто, преместете джойстика на ◄ или натиснете  $(① / OK)$ .
- 5 Ако искате да излезете от OSD менюто, местете джойстика към ◄, докато излезете.

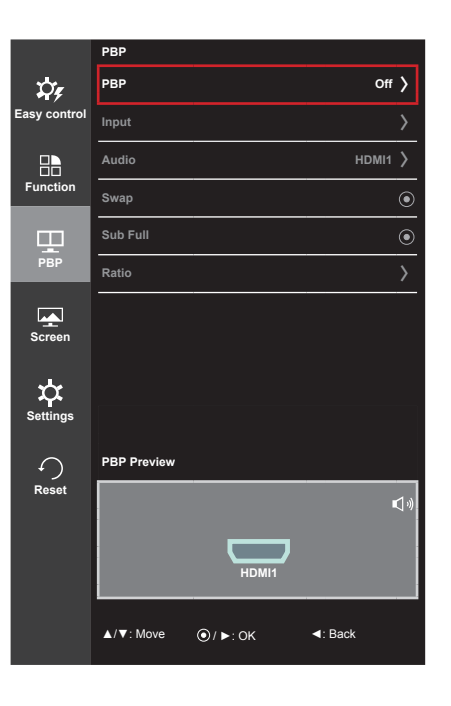

#### Всяка от опциите е обяснена по-долу.

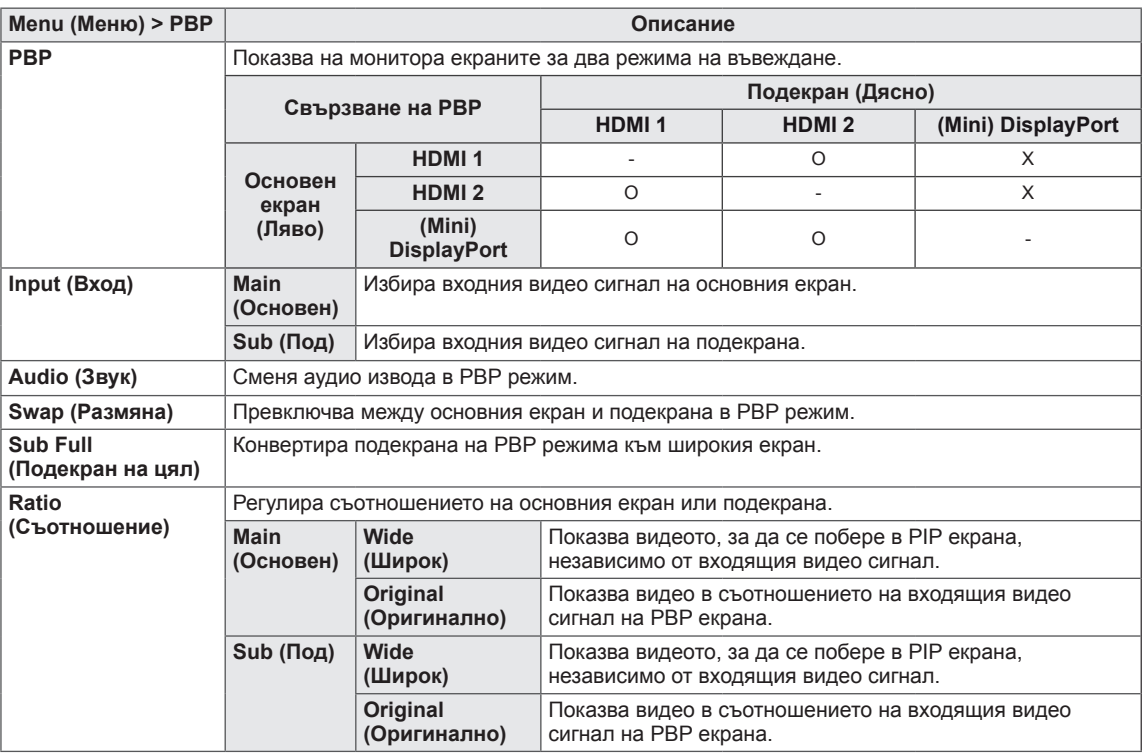

#### **ЗАБЕЛЕЖКА**

• Когато PBP режимът е Off (изключен), менютата Input (Вход), Audio (Аудио), Swap (Размяна), Sub Full (Подекран на цял) и Ratio (Съотношение) се деактивират. Опциите "Main/Sub" (Основен/ Под.) за Ratio се деактивират ако липсва сигнал.

#### <span id="page-27-0"></span>**Картина**

- 1 За да разгледате **OSD менюто**, натиснете **бутона на джойстика** в долния край на монитора и след това влезте в **Menu (Менюто)**.
- 2 Отидете на **Screen (Екран) > Picture (Картина)**, като движите джойстика.
- 3 Конфигурирайте опциите, като следвате инструкциите, които се показват в долния десен ъгъл.
- 4 За да се върнете към по-горното меню или да настроите други елементи на менюто, преместете джойстика на ◄ или натиснете  $(③ / OK)$ .
- 5 Ако искате да излезете от OSD менюто, местете джойстика към ◄, докато излезете.

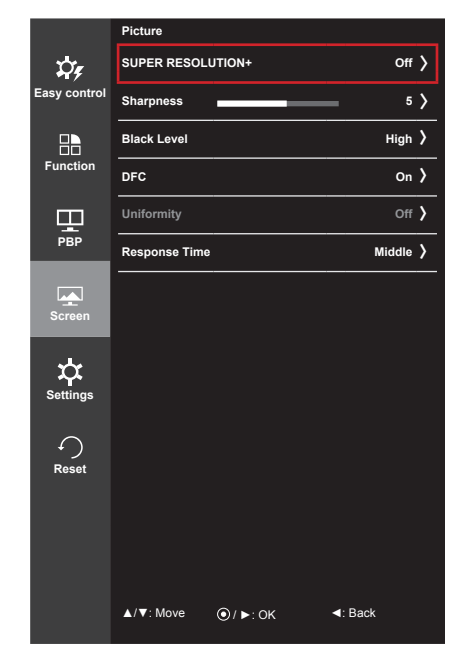

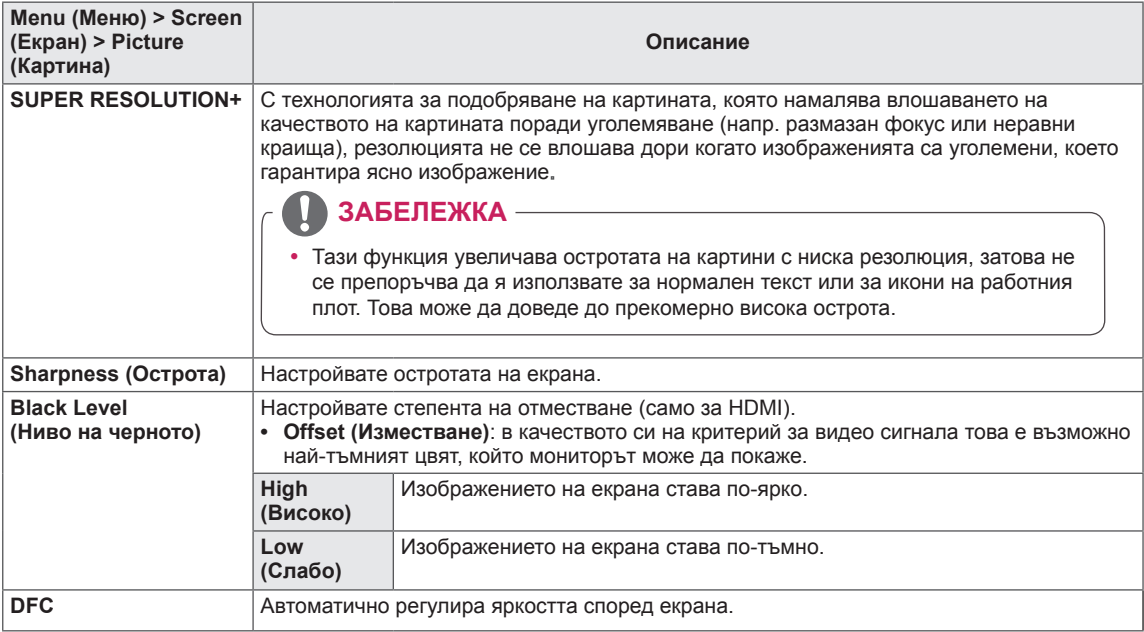

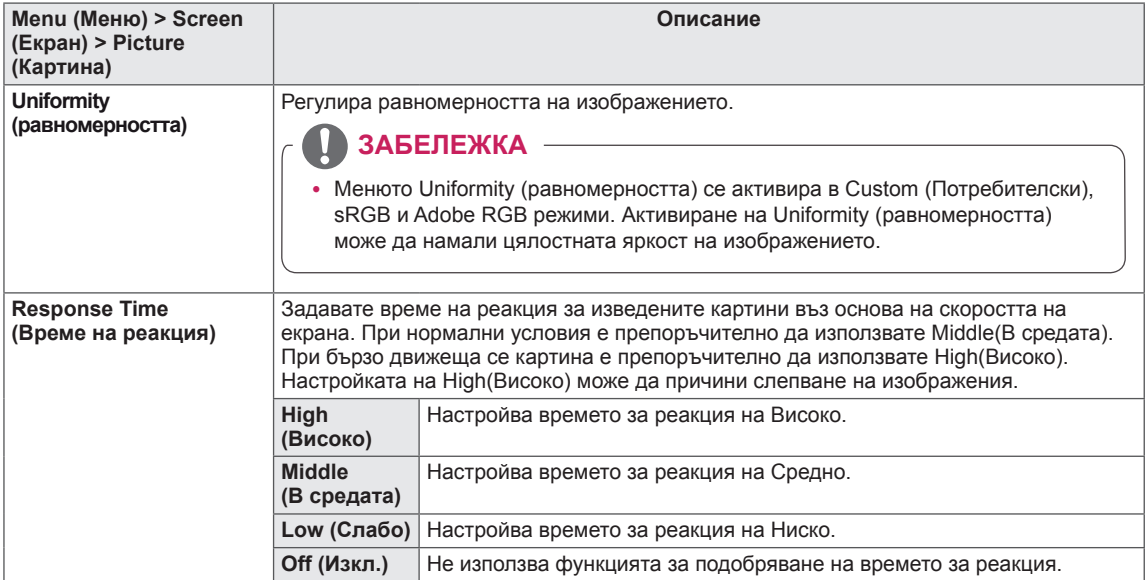

### <span id="page-29-0"></span>**Цвят**

- 1 За да разгледате **OSD менюто**, натиснете **бутона на джойстика** в долния край на монитора и след това влезте в **Menu (Менюто)**.
- 2 Отидете на **Screen (Екран) > Color (Цвят)**, като движите джойстика.
- 3 Конфигурирайте опциите, като следвате инструкциите, които се показват в долния десен ъгъл.
- 4 За да се върнете към по-горното меню или да настроите други елементи на менюто, преместете джойстика на ◄ или натиснете  $(① / OK)$ .
- 5 Ако искате да излезете от OSD менюто, местете джойстика към ◄, докато излезете.

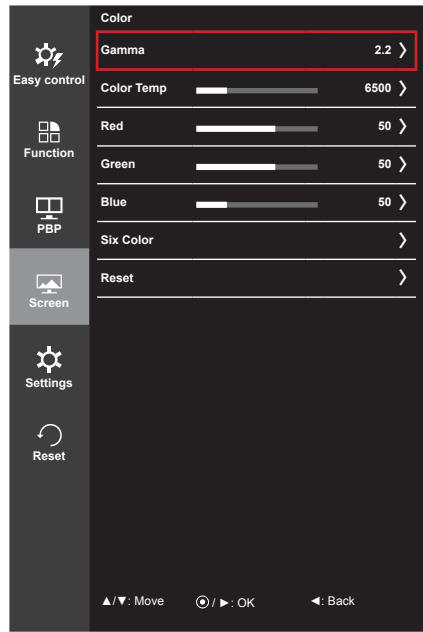

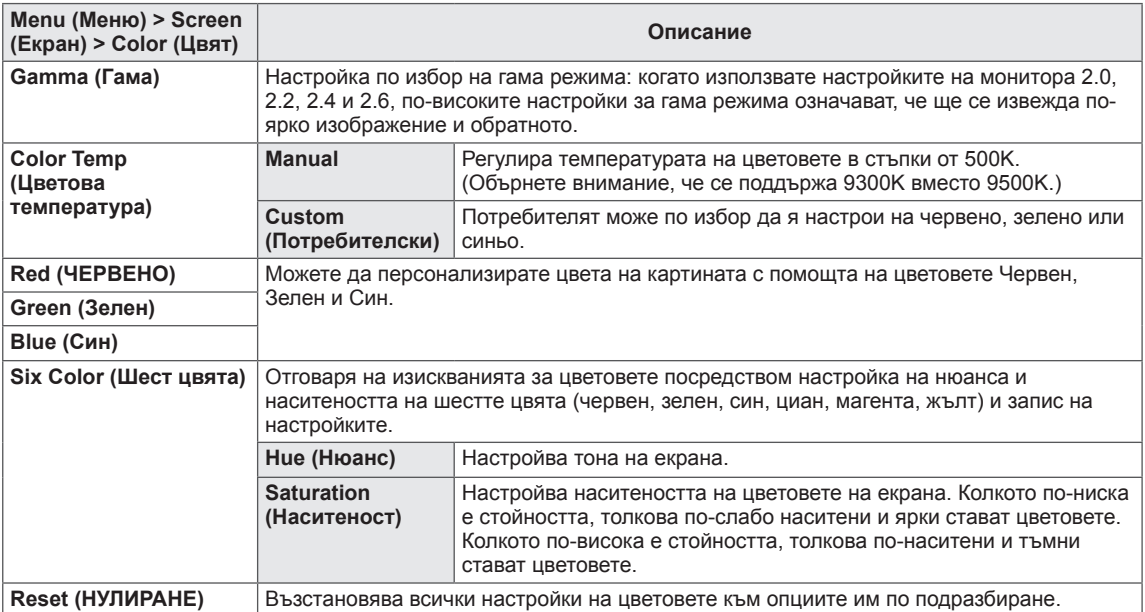

## <span id="page-30-0"></span>**Меню НАСТРОЙКА**

- 1 За да разгледате **OSD менюто**, натиснете **бутона на джойстика** в долния край на монитора и след това влезте в **Menu (Менюто)**.
- 2 Отидете на **Settings (Настройки)**, като движите джойстика.
- 3 Конфигурирайте опциите, като следвате инструкциите, които се показват в долния десен ъгъл.
- 4 За да се върнете към по-горното меню или да настроите други елементи на менюто, преместете джойстика на ◄ или натиснете  $(③ / OK)$ .
- 5 Ако искате да излезете от OSD менюто, местете джойстика към ◄, докато излезете.

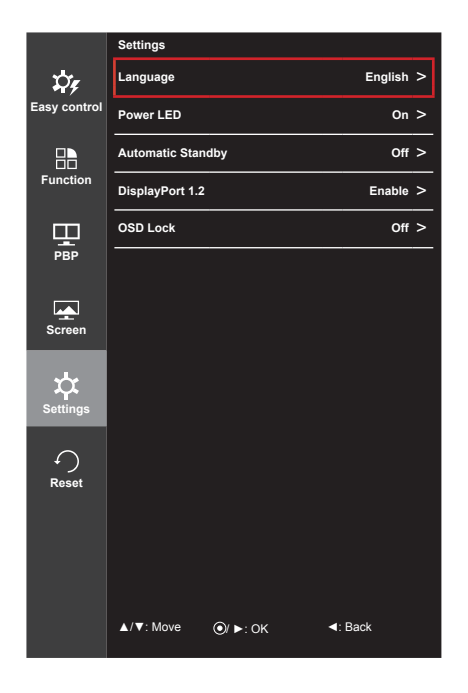

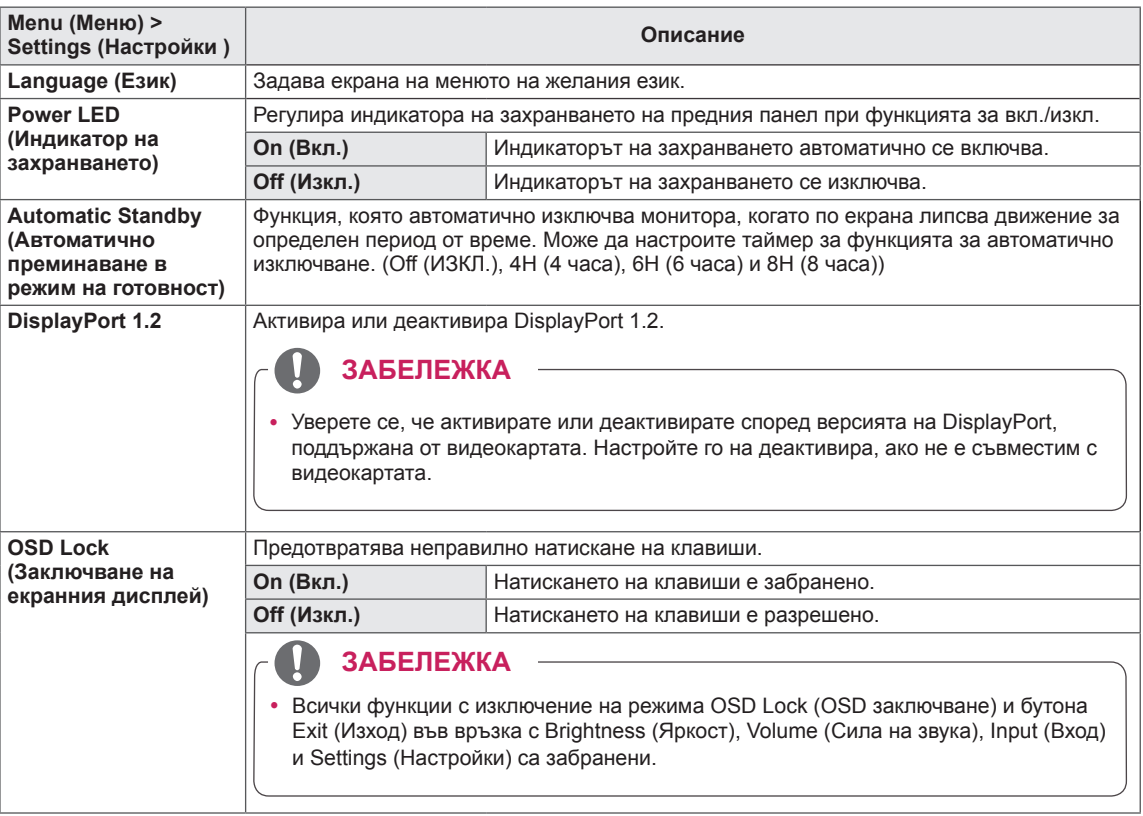

## <span id="page-31-0"></span>**НУЛИРАНЕ**

- 1 За да разгледате **OSD менюто**, натиснете **бутона на джойстика** в долния край на монитора и след това влезте в **Menu (Менюто)**.
- 2 Отидете на **Reset (Нулиране)**, като движите джойстика.
- 3 Конфигурирайте опциите, като следвате инструкциите, които се показват в долния десен ъгъл.
- 4 За да се върнете към по-горното меню или да настроите други елементи на менюто, преместете джойстика на ◄ или натиснете  $(③ / OK)$ .
- 5 Ако искате да излезете от OSD менюто, местете джойстика към ◄, докато излезете.

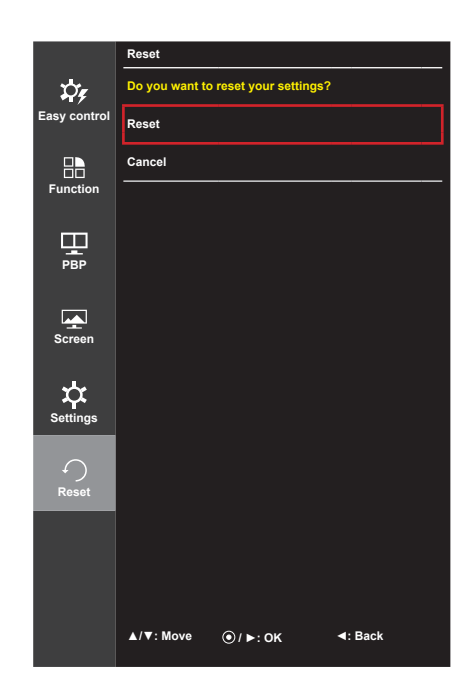

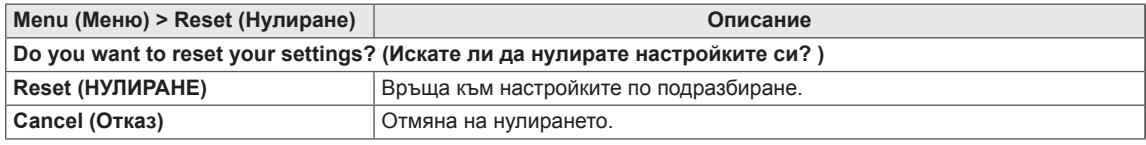

## <span id="page-32-0"></span>**ПОТВЪРЖДЕНИЕ**

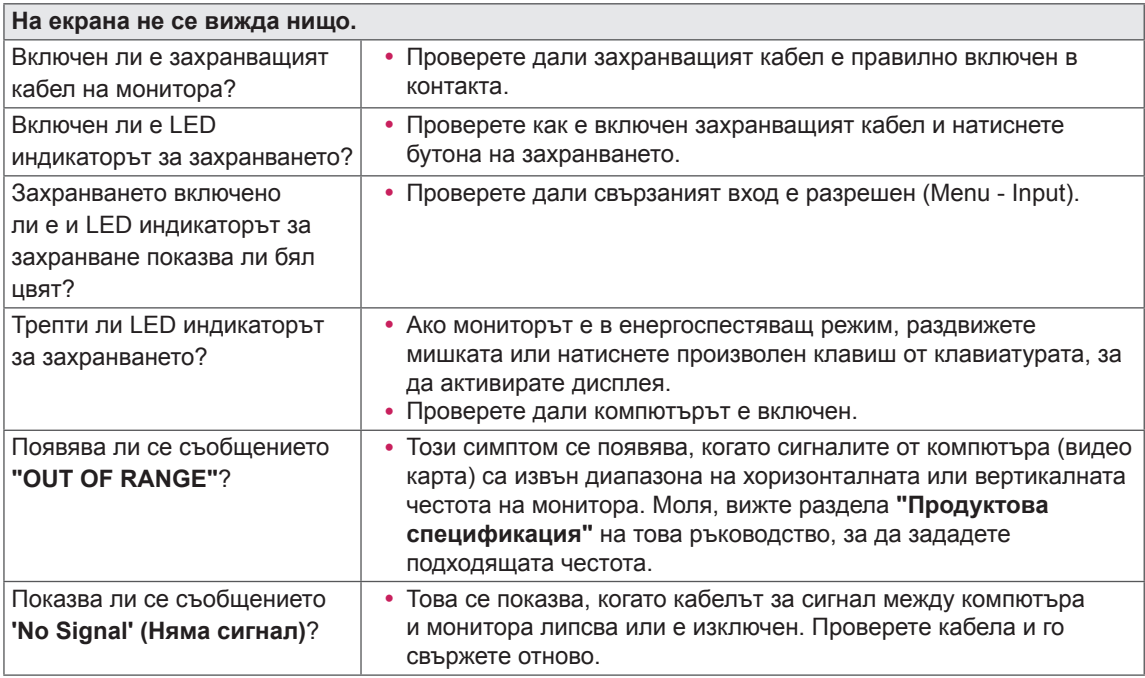

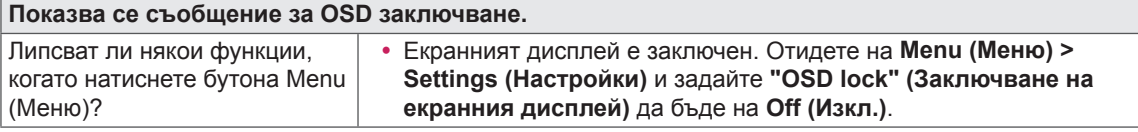

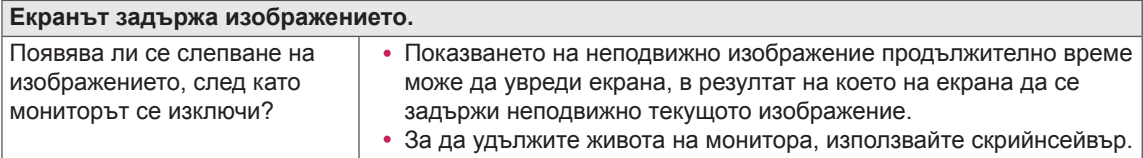

**Картината на екрана е нестабилна и трепти / Извежданите на монитора изображения оставят следи.** Избрали ли сте подходяща резолюция? y Ако избраната резолюция е HDMI 1080i 60/50 Hz (interlaced), екранът може да трепти. Променете резолюцията на 1080P или препоръчаната резолюция.

#### **ЗАБЕЛЕЖКА**

- y **Вертикална честота**: За да показва изображението, екранът трябва да се опреснява десетки пъти в секунда, като флуоресцентна лампа. Броят пъти на опресняване на екрана в секунда се нарича вертикална честота, или скорост на опресняване и се представя в Hz.
- **Хоризонтална честота**: времето, необходимо за извеждане на един хоризонтален ред, се нарича хоризонтален цикъл. Ако разделим 1 на хоризонталния интервал, резултатът е броят изведени хоризонтални линии в секунда. Получената стойност се нарича хоризонтална честота и се измерва в kHz.

### **ЗАБЕЛЕЖКА**

- Проверете дали резолюцията или честотата на видео картата са в обхвата, допустим за монитора, и изберете препоръчителната настройка (оптимална) в **Control Panel (Контролен панел) > Display (Дисплей) > Settings (Настройки)**.
- Ако не настроите видео картата съобразно препоръчителните стойности (оптимални) за резолюцията, може да се появи размазан текст, затъмнен екран, отрязани места по дисплея или неправилно подравнени области по него.
- Методите за настройка може да се различават в зависимост от компютъра или операционната система, а някои резолюции може да не са налични в зависимост от работните показатели на видео картата. Ако това е така, се обърнете към производителя на компютъра или видео картата за съдействие.
- $\bullet$  Възможно е някои видео карти да не поддържат резолюция 4096 х 2160 / 3840 х 2160. Ако резолюцията не може да се изведе, обърнете се към производителя на видео картата ви.

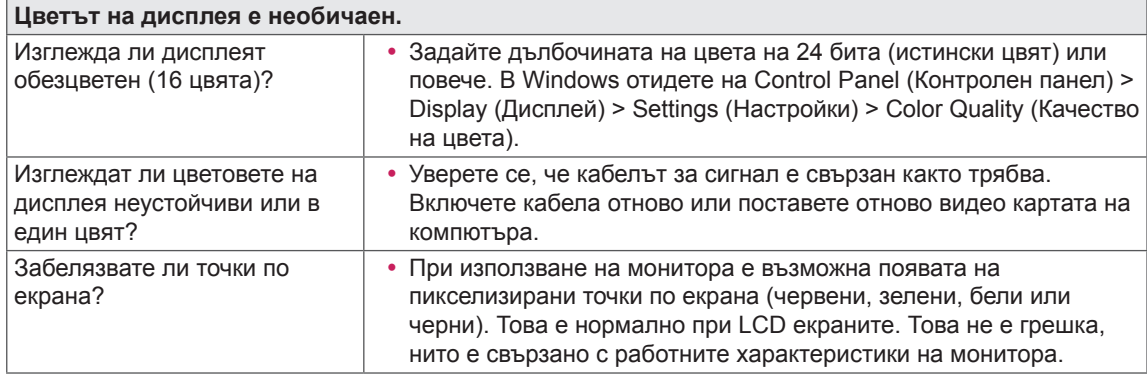

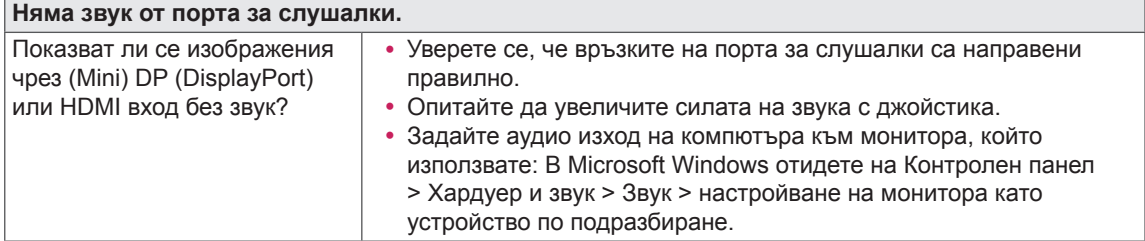

## <span id="page-34-0"></span>**ПРОДУКТОВА СПЕЦИФИКАЦИЯ**

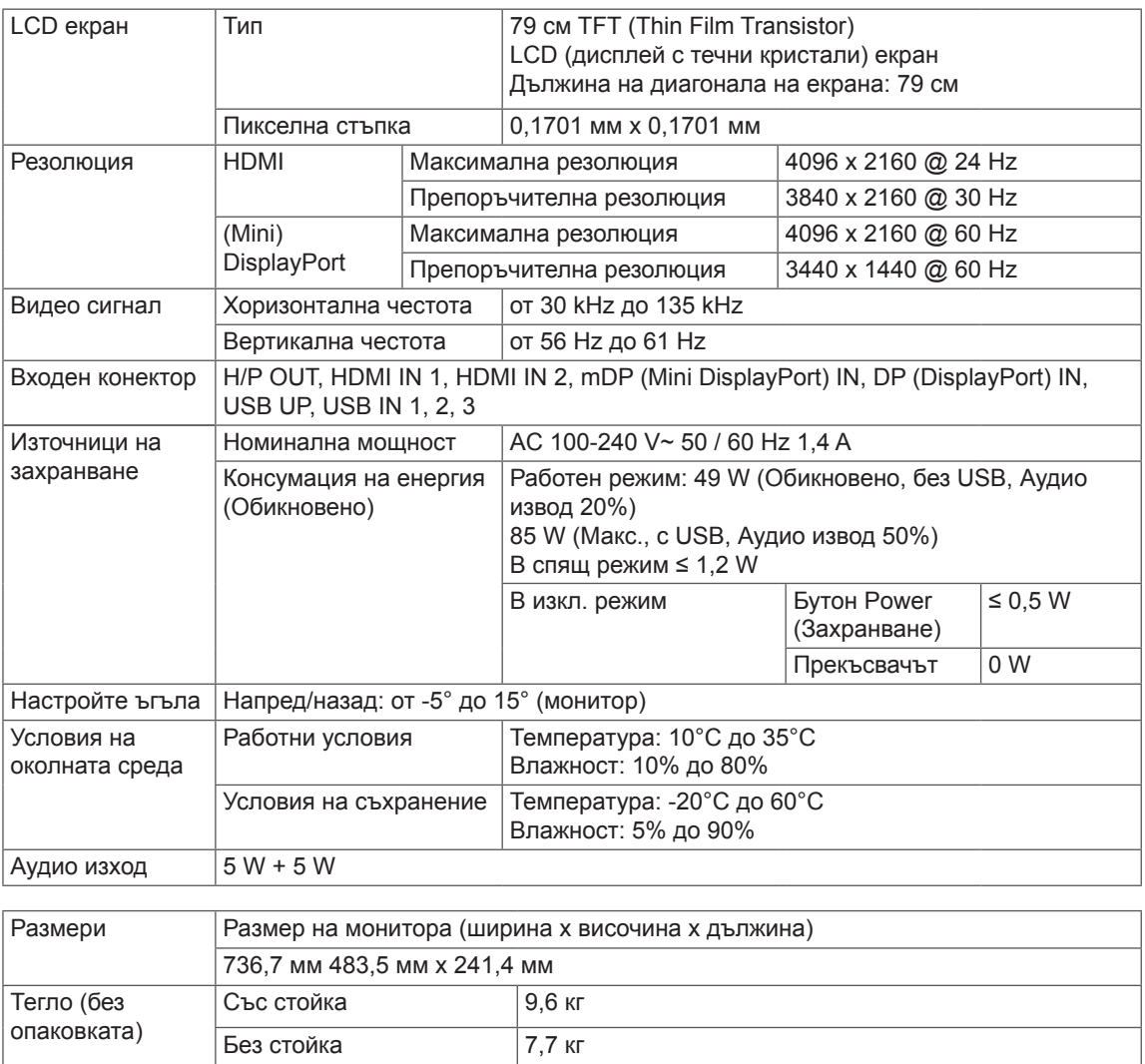

Спецификациите подлежат на промяна без предизвестие.

## <span id="page-35-0"></span>**Фабрично поддържан режим (предварително настроен режим, HDMI / (Mini) DisplayPort PC)**

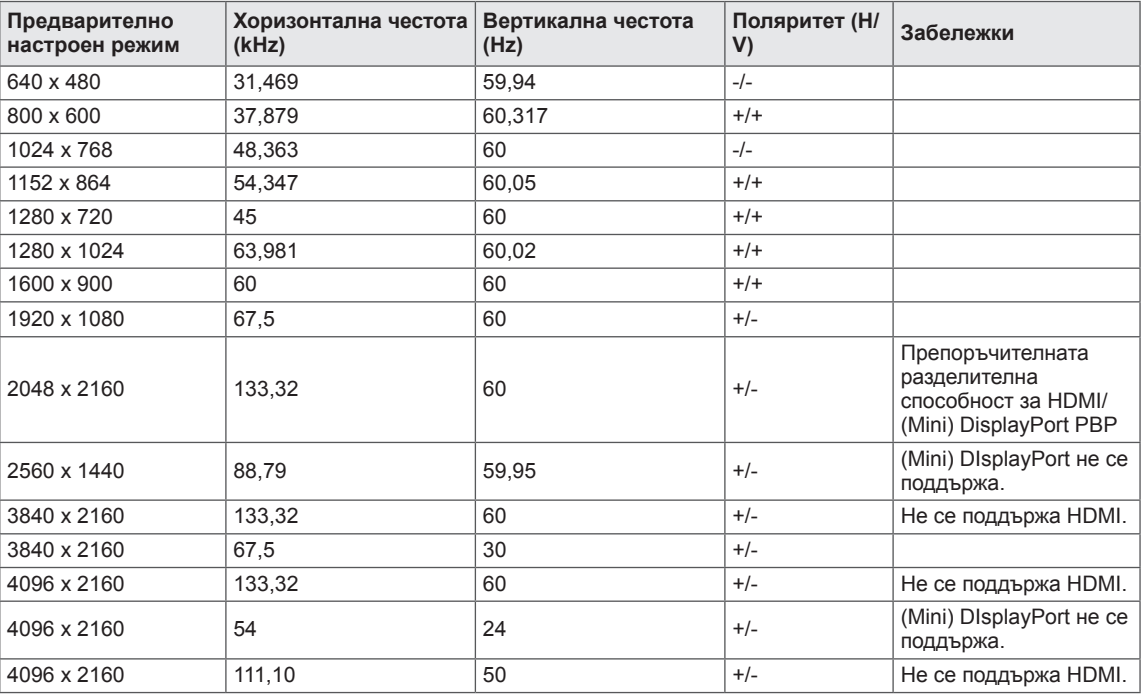

## **HDMI време (видео)**

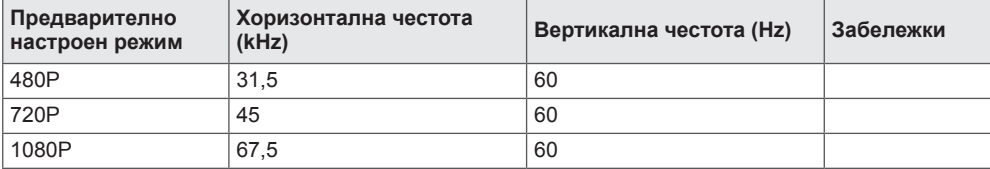

## **Power LED (Индикатор на захранването)**

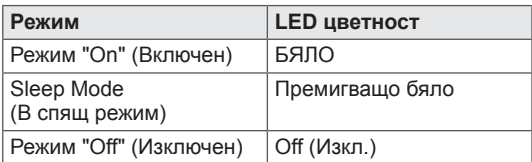

## <span id="page-36-0"></span>**ПРАВИЛНА ПОЗА**

## **Правилна поза при използване на монитора.**

Настройте екрана така, че да можете удобно да виждате под ъгъл надолу спрямо естественото ниво на очите.

- Почивайте си приблизително по 10 минути на всеки час, за да си починете от продължителното гледане.
- $\bullet$  За да постигнете най-добрия зрителен ъгъл, настройте ъгъла на монитора от -5° до 15°.

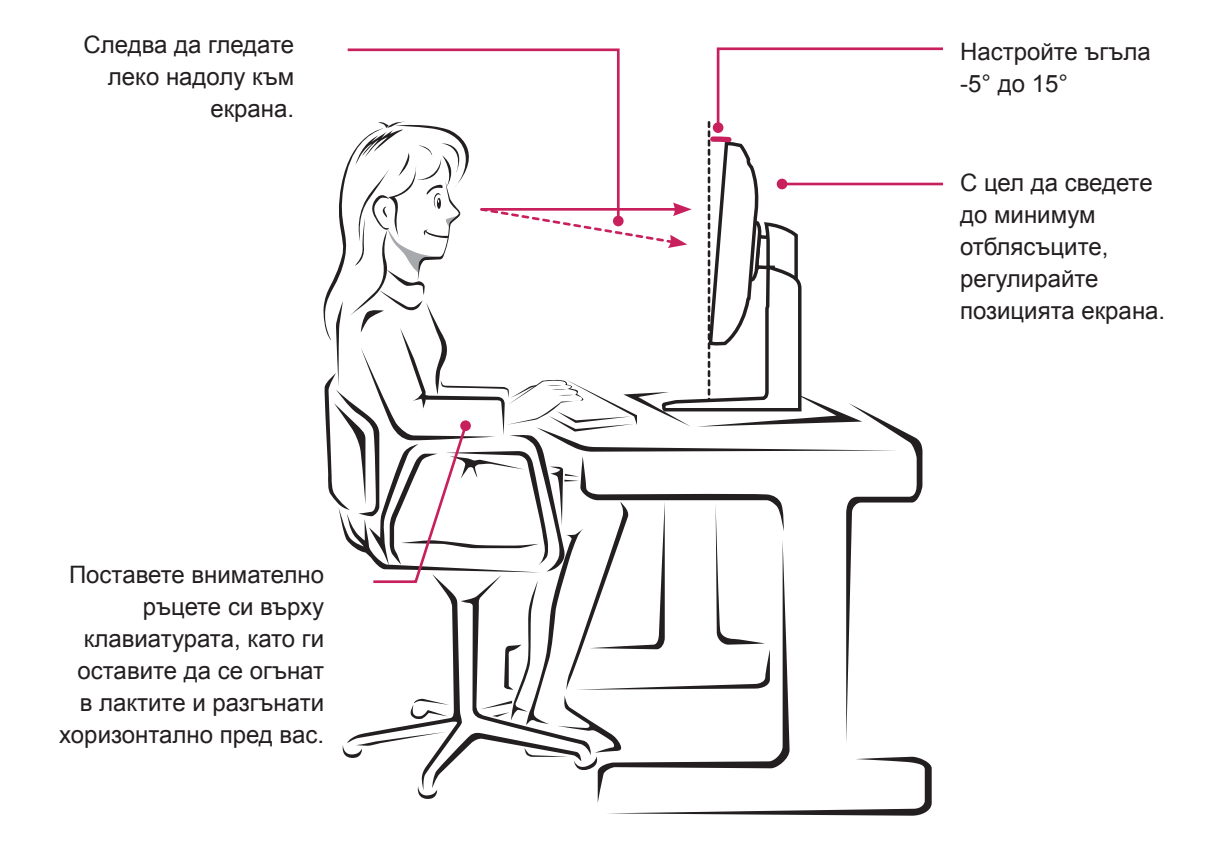

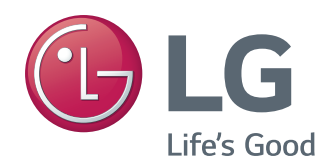

Това устройство отговаря на изискванията за електромагнитна съвместимост за домашни уреди (Клас Б) и е предназначено за домашна употреба. Устройството може да се използва във всички региони. Прочетете ръководството на потребителя (на компакт-диска) и го запазете. Моля, обърнете внимание, че етикетът на продукта предоставя информация за техническа поддръжка.

As an ENERGY STAR Partner LGE U. S. A., Inc. has determined that this product meets the ENERGY **ENERGY STAR** guidelines for energy efficiency.

Refer to ENERGY STAR.gov for more information on the ENERGY STAR program.

ENERGY STAR is a set of power-saving guidelines issued by the U.S.Environmental

Protection Agency (EPA).

Модел

Сериен номер